2022

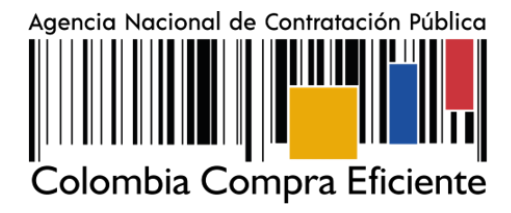

# **GUÍA DE USO DEL PORTAL DE PROVEEDORES DE LA TIENDA VIRTUAL DEL ESTADO COLOMBIANO GRANDES ALMACENES**

### **AGENCIA NACIONAL DE CONTRATACIÓN PUBLICA COLOMBIA COMPRA EFICIENTE**

### **DICIEMBRE 2022**

**Director General** Stalin Ballesteros García

Secretario General<br>William Renan Rodríguez

**Subdirectora de Negocios** Mayerly López Molinello

Subdirectora de Gestión Contractual Nohelia del Carmen Zawady

Subdirector de Estudios de Mercado y Abastecimiento Estratégico (EMAE) Ricardo Adolfo Suárez

Subdirector de Información y **Desarrollo Tecnológico (IDT)** Rigoberto Rodríguez Peralta **Asesor Jurídico** Carlos Francisco Toledo

**Asesor Comunicaciones Estratégicas** 

Ricardo Pajarito Mondragón

Asesora de Planeación, **Políticas Públicas y Asuntos Internacionales** 

Claudia Taboada Tapia

**Asesora Control Interno** Judith Gómez Zambrano

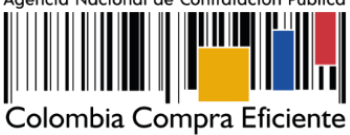

**CONTENIDO**

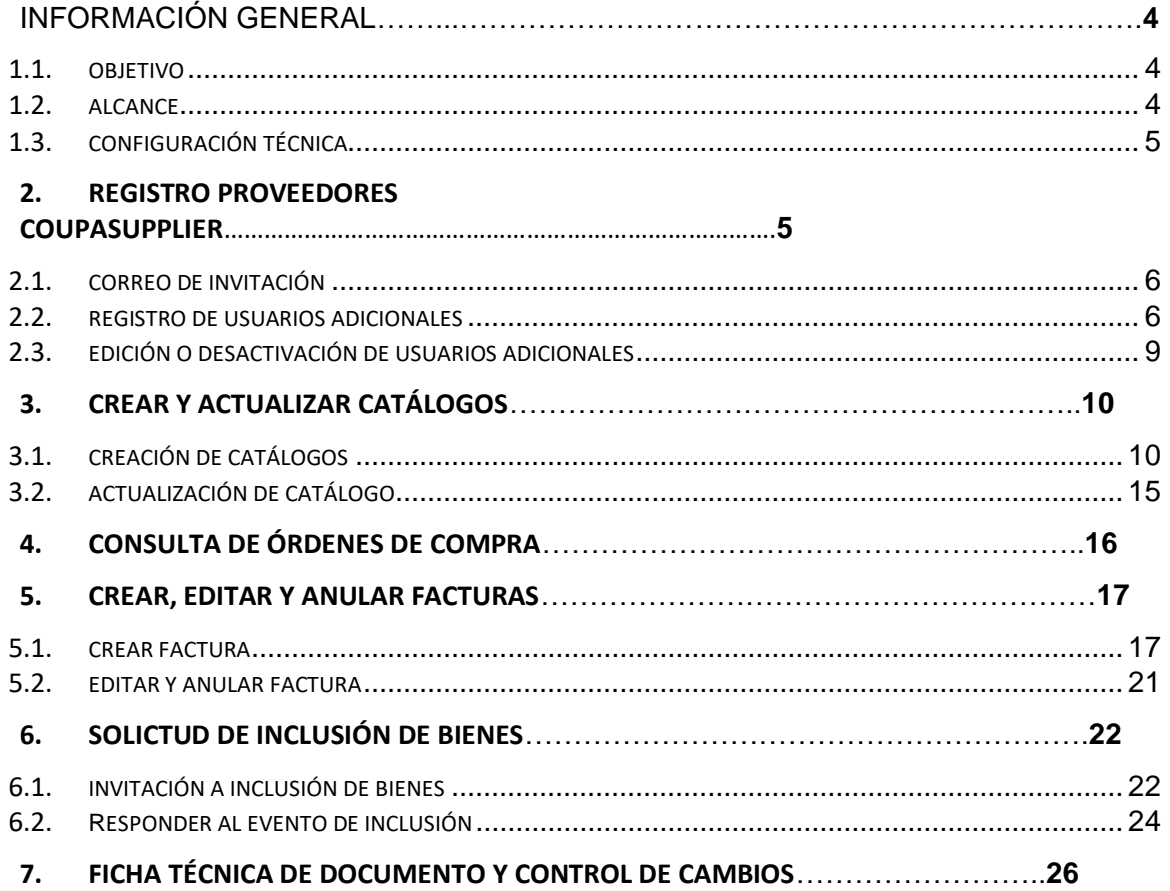

### **LISTA DE ILUSTRACIONES**

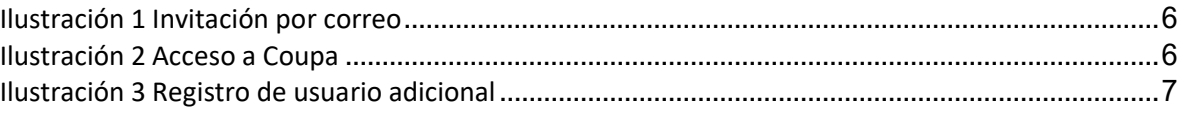

Página **2** de **27**

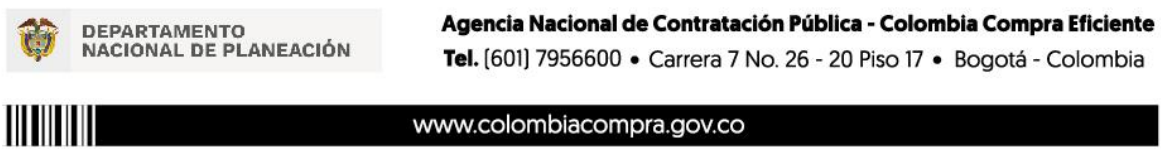

Versión: 01 Código: Fecha: Fecha: Página 2 de 27

#### GUÍA DE USO DEL PORTAL DE PROVEEDORES DE LA TIENDA VIRTUAL DEL Agencia Nacional de Contratación Pública **ESTADO COLOMBIANO GRANDES ALMACENES** CÓDIGO: **VERSIÓN:**

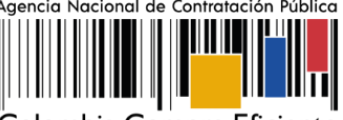

Colombia Compra Eficiente

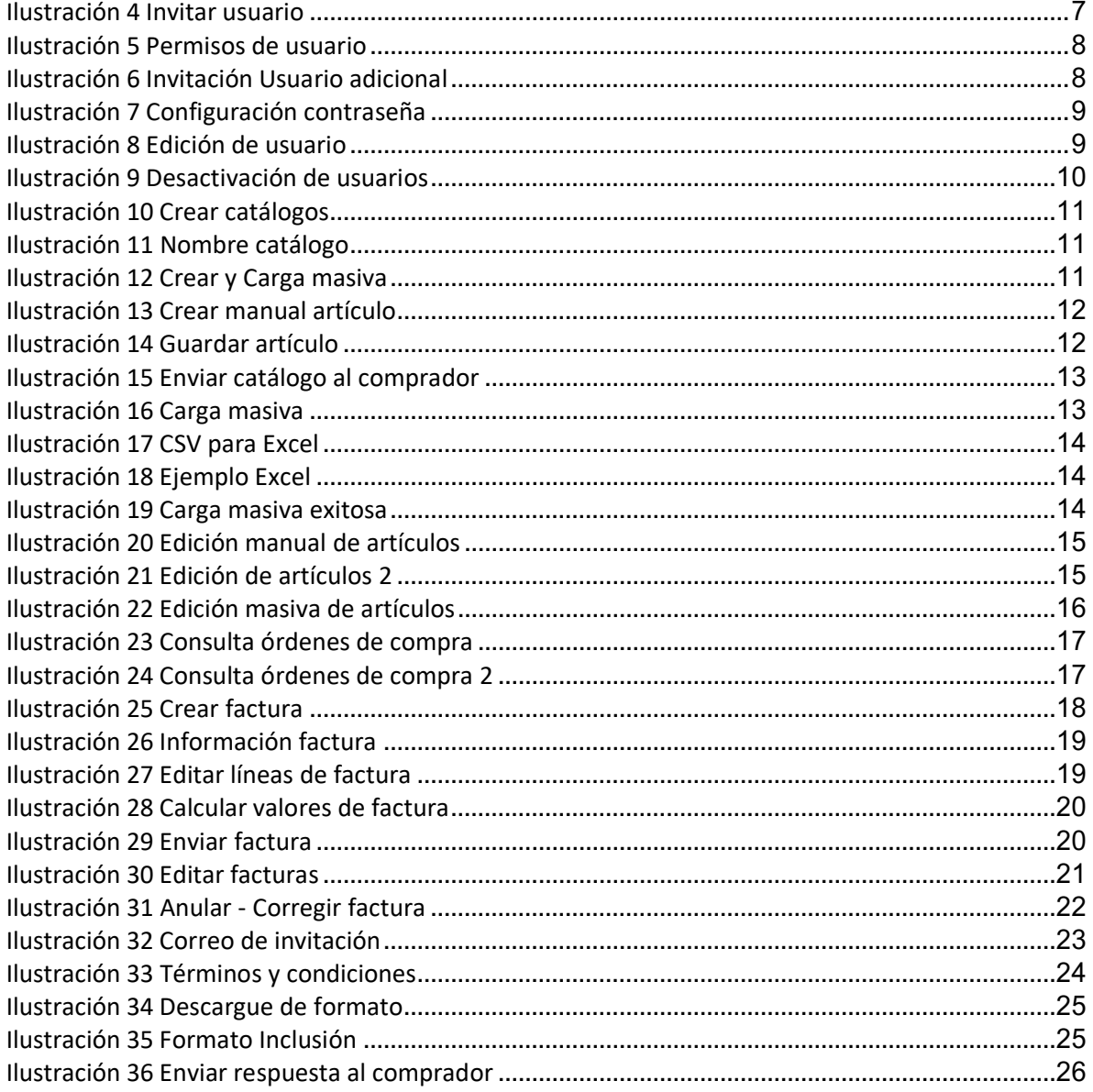

Página 3 de 27

DEPARTAMENTO<br>NACIONAL DE PLANEACIÓN

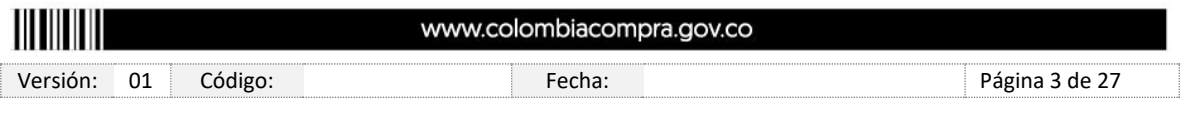

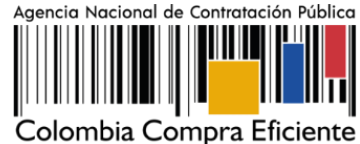

# Introducción

Colombia Compra Eficiente es el ente rector en materia de contratación pública y su objetivo es desarrollar e impulsar políticas públicas y herramientas para los procesos de compra y contratación estatal, con el fin de generar una mayor eficiencia, transparencia y optimización de los recursos del Estado y debido al desarrollo de nuevas tecnologías Colombia Compra Eficiente pone a su disposición El portal web de Proveedores de la Tienda Virtual del Estado Colombiano - Coupa Supplier, son un sistema de fácil acceso que permite compartir información entre entidades y proveedores de compra pública y además genera confianza porque permite practicas transparentes, participación competitiva y tiene procesos de mejora continua para el desarrollo de la contratación.

Este documento es un conjunto detallado de instrucciones que paso a paso le indican al usuario como llevar a cabo la gestión de usuarios, órdenes de compra, facturación y catálogos, estas indicaciones están en un lenguaje y visualización claro, detallado y fácil de procesar para que el usuario pueda conocer el entorno de desarrollo necesario para realizar sus actividades, permitiendo registrar y manipular la información generada durante el proceso de contratación pública.

La presente guía busca ayudar a los Proveedores en el proceso para realizar las siguientes actividades:

- Registrarse como proveedor en COUPA SUPPLIER
- Recibir eventos de inclusión y generar órdenes de compra
- Consulta y envío de la copia de las facturas
- Consultar y gestionar catálogos

### <span id="page-3-0"></span>**1. Información General**

#### <span id="page-3-1"></span>**1.1. Objetivo**

Orientar a los proveedores de la Tienda Virtual del Estado Colombiano (TVEC) en el uso del portal para proveedores - *Coupa Supplier,* donde podrán revisar el detalle de sus órdenes de compra, generar facturas de estas y en caso de que el Acuerdo Marco de Precios (AMP) o el Instrumentos de Agregación de Demanda (IAD) lo requiera; subir, consultar y actualizar Catálogos en la TVEC.

#### <span id="page-3-2"></span>**1.2. Alcance**

Página **4** de **27**

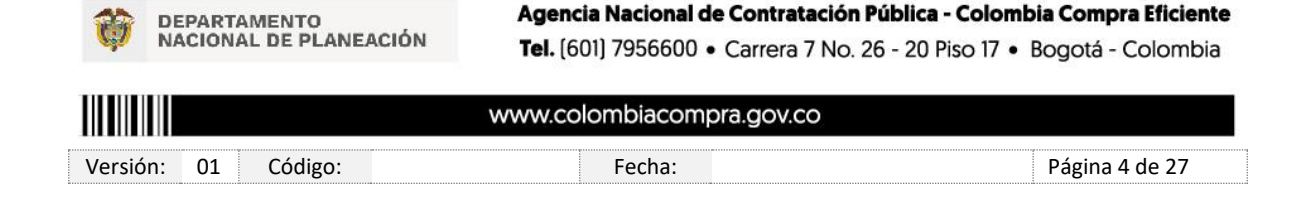

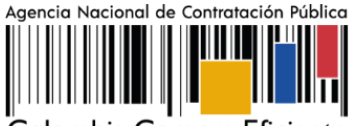

Colombia Compra Eficiente

En concordancia con el decreto ley 4170 de 2011, mediante la cual se crea la Agencia Nacional de Contratación Pública - Colombia Compra Eficiente (ANCP-CCE) y se establece las directivas para la gestión y desarrollo tecnológico de los (AMP) e (IAD), se pone a disposición el portal de Proveedores de la TVEC- Coupa Supplier, la cual es una herramienta para que los Proveedores gestionen durante su ejecución las Órdenes de Compra y catálogos, los usuarios que participen en el uso de la misma deben tener en presente los términos y condiciones de la TVEC, que se podrán validar en el siguiente enlace:

https://www.colombiacompra.gov.co/tienda-virtual-del-estado-colombiano/terminos-ycondiciones

# <span id="page-4-0"></span>**1.3. Configuración Técnica**

Se informa que el funcionamiento de la TVEC esta soportado para todos los navegadores web (Chrome, Mozilla, Edge, etc) exceptuando el navegador *Internet Explorer*, en esa medida, frente a cualquier incidente, sugerimos tener presente usar los navegadores recomendados.

Por otro lado, de manera preventiva y con el fin de evitar que el servidor de correos bloquee los correos entrantes de la TVEC y que estos sean etiquetados como un SPAM, la ANCP -CCE solicita que el área encargada realice las siguientes tareas:

- I. Habilitar las siguientes IP en los servidores de correo:
	- 199.255.192.0/22
	- 199.127.232.0/22
	- 54.240.0.0/18 DNS (\*.smtp-out.amazonses.com)
	- 20.36.241.180
	- 20.36.246.125
	- 69.169.224.0/20
- II. Deshabilitar la opción reverse-lookup para detectar spam en el servidor de correo, teniendo en cuenta que los servidores de Amazon SES envían el correo, pero el remitente aparece como Colombia Compra y cuando ejecuta la acción de reverse lookup con los registros PTR está detectando que no es Colombia Compra sino Amazon y lo clasifica como Spam.

### <span id="page-4-1"></span>**2. Registro Proveedores Coupa Supplier**

Página **5** de **27**

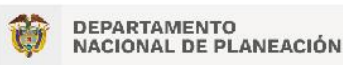

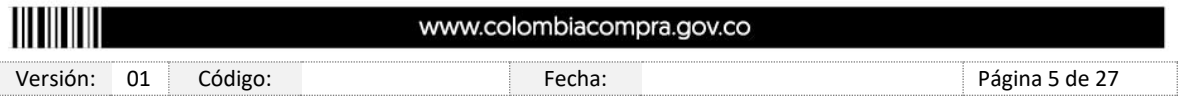

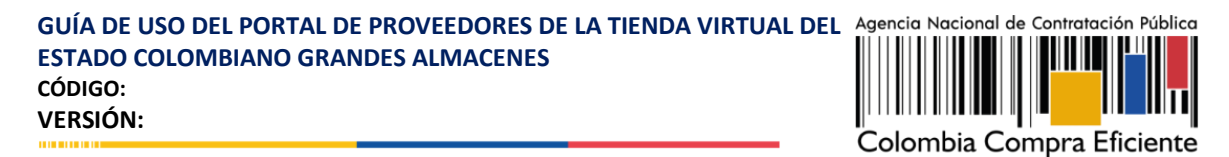

### <span id="page-5-0"></span>**2.1. Correo de Invitación**

Para acceder al portal de Proveedores – Coupa Supplier, la ANCP-CCE envía un correo de invitación al Proveedor seleccionado para participar en el IAD o AMP, a través del cual, configurar sus datos y contraseña.

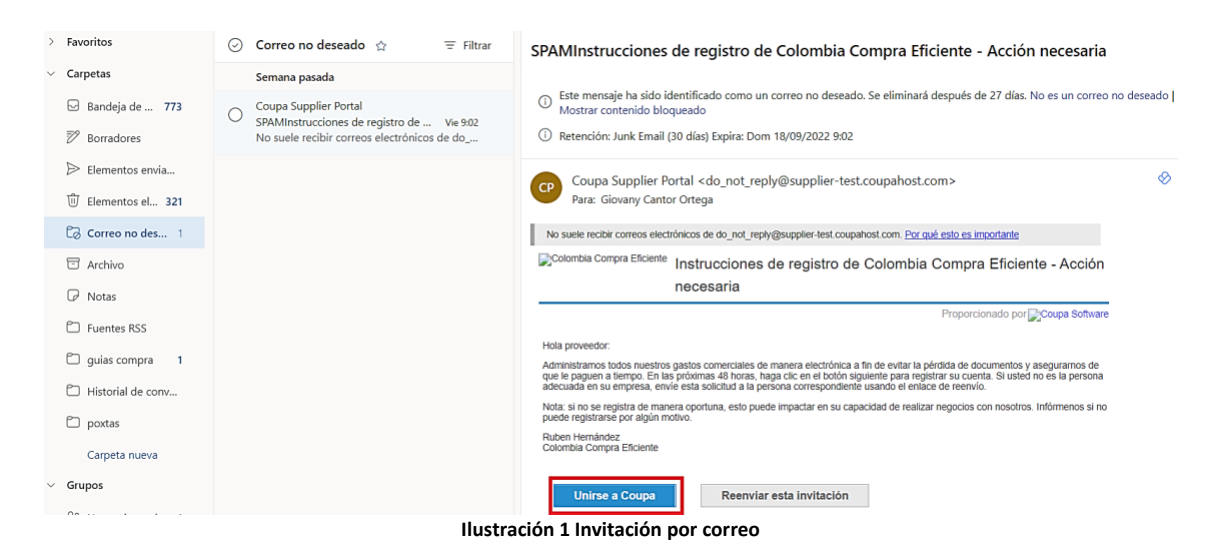

<span id="page-5-2"></span>Una vez generada la cuenta, debe ingresar a la página del portal [https://supplier.coupahost.com/sessions/new,](https://supplier.coupahost.com/sessions/new) iniciar sesión con el correo al cual se envió la invitación y la contraseña que configuro anteriormente.

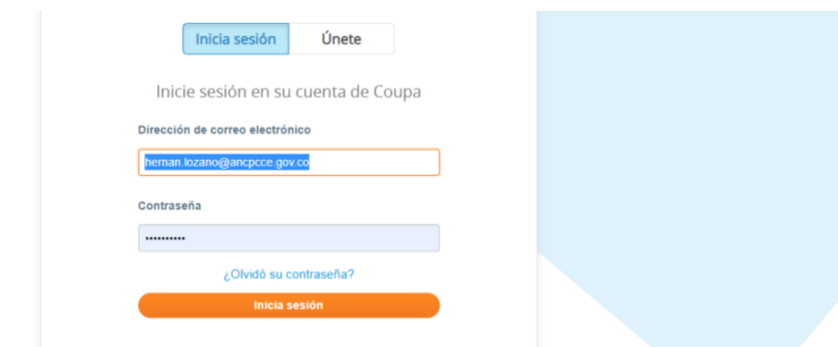

**Ilustración 2 Acceso a Coupa**

#### <span id="page-5-3"></span><span id="page-5-1"></span>**2.2. Registro de Usuarios Adicionales**

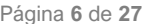

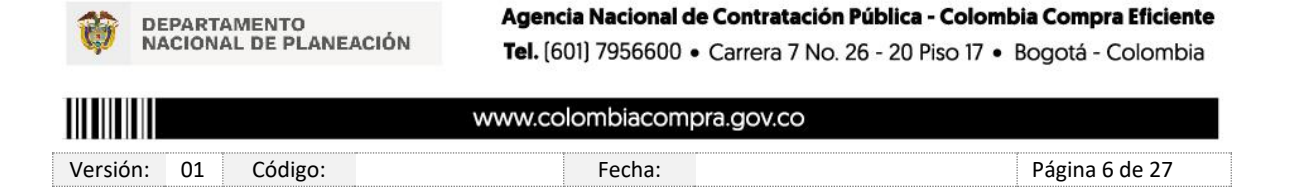

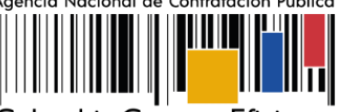

Colombia Compra Eficiente

El proveedor puede de manera ilimitada incluir a usuarios adicionales a su cuenta de Coupa Supplier a través de su usuario principal, así mismo puedes establecer los permisos y los roles que desea tengan estos usuarios dentro de la plataforma. Se debe ingresara la opción "Configuración"

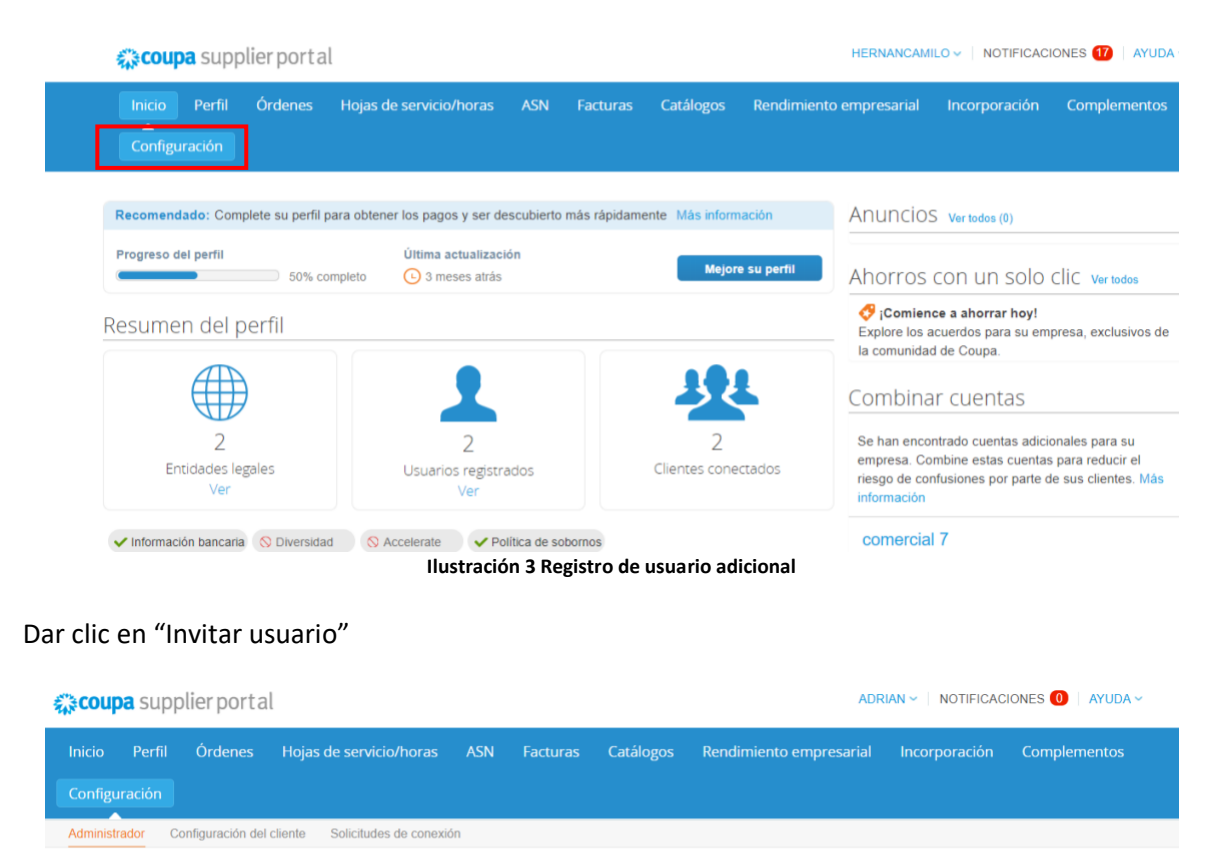

<span id="page-6-0"></span>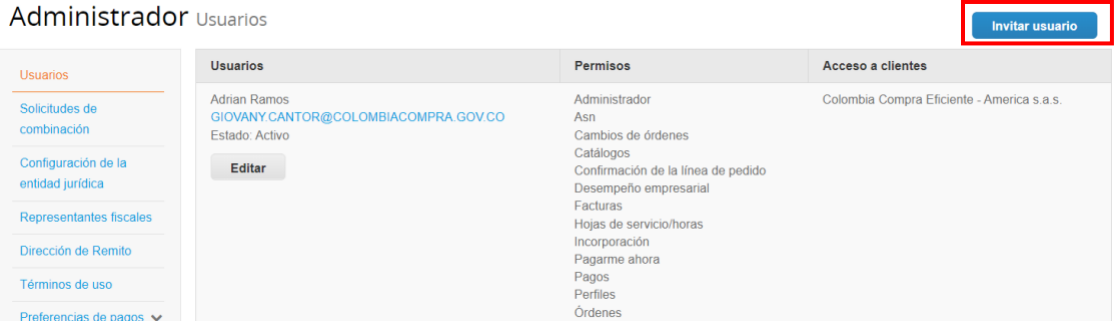

**Ilustración 4 Invitar usuario**

Página **7** de **27**

<span id="page-6-1"></span>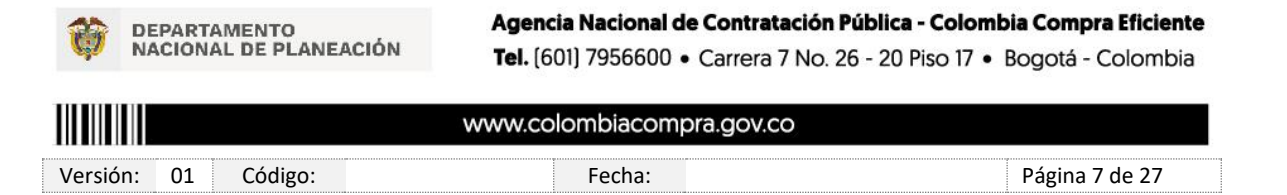

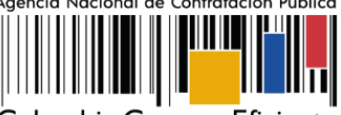

Colombia Compra Eficiente

Se activa una ventana emergente en donde debe diligenciar los datos solicitados como nombre, apellido y correo electrónico y además podrá seleccionar los permisos que otorgará a cada usuario, después debe dar clic en "Enviar Invitación"

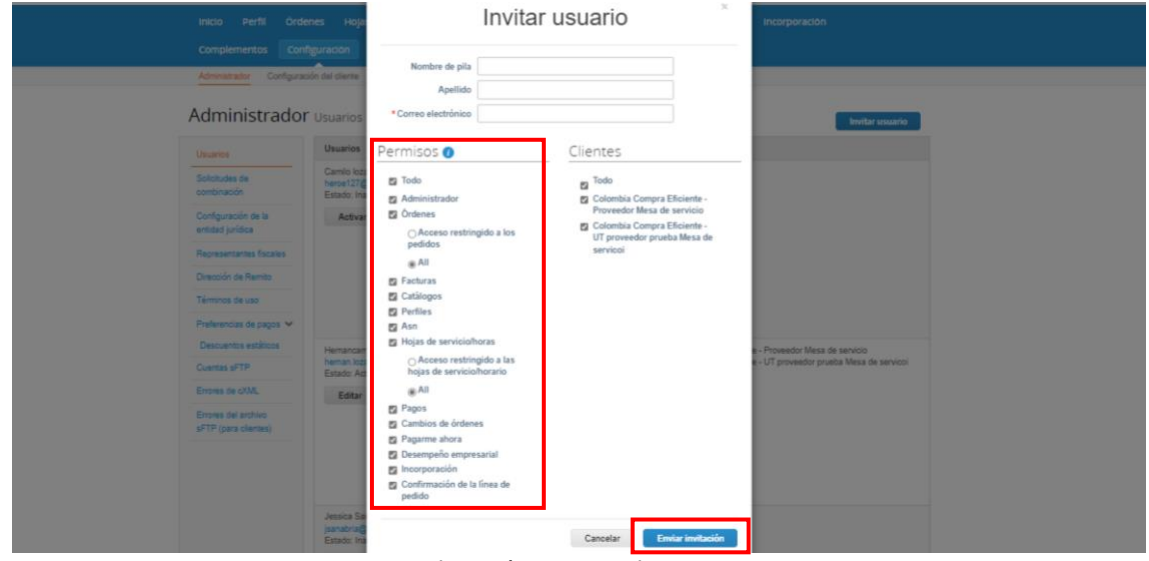

**Ilustración 5 Permisos de usuario**

<span id="page-7-0"></span>La invitación llega al correo electrónico del usuario que se registró. Para continuar debe dar clic en "Unirse a Coupa"

<span id="page-7-1"></span>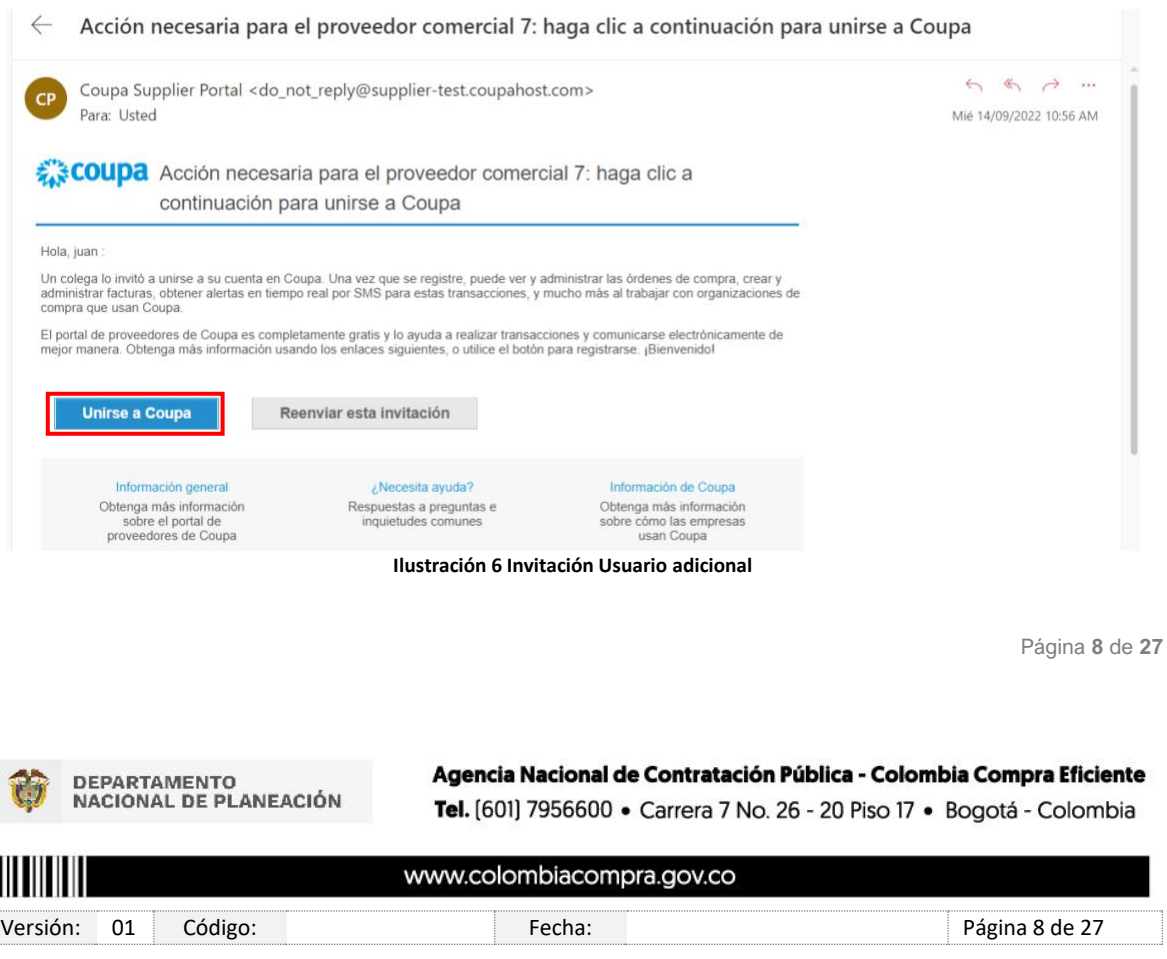

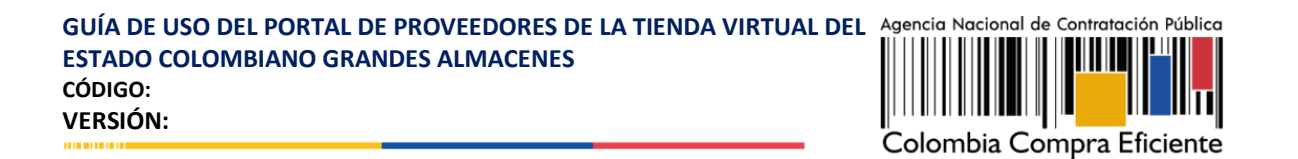

Será dirigido a la aplicación donde vera los datos del usuario, el nombre del proveedor y deberá crear contraseña, aceptar términos y condiciones y hacer clic en "Activar Cuenta"

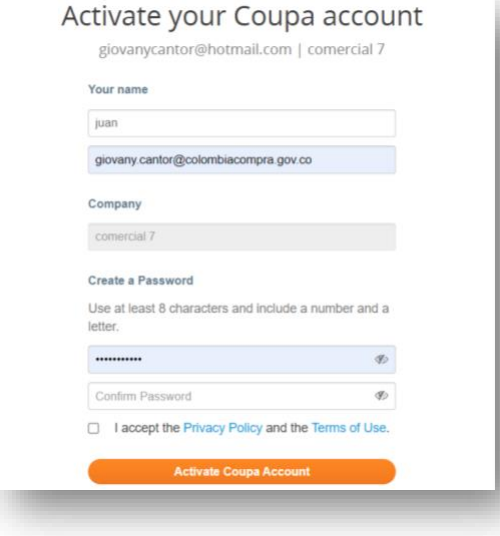

**Ilustración 7 Configuración contraseña**

### <span id="page-8-1"></span><span id="page-8-0"></span>**2.3. Edición o Desactivación de Usuarios Adicionales**

Si lo requiere, puede en determinado caso, realizar la desactivación o edición de usuarios que generó, nos dirigimos nuevamente a "Configuración" luego a "Usuarios" buscamos el que deseamos desactivar y damos clic en "Editar".

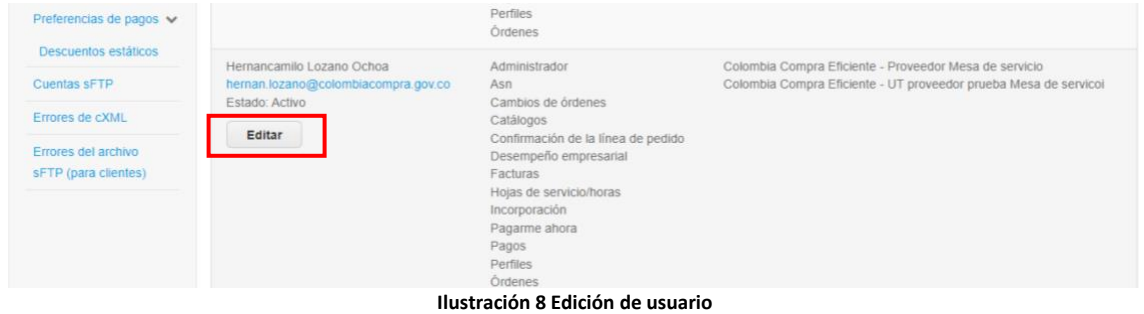

<span id="page-8-2"></span>Una vez allí, podremos configurar los permisos de acceso, o realizar la desactivación del usuario.

Página **9** de **27**

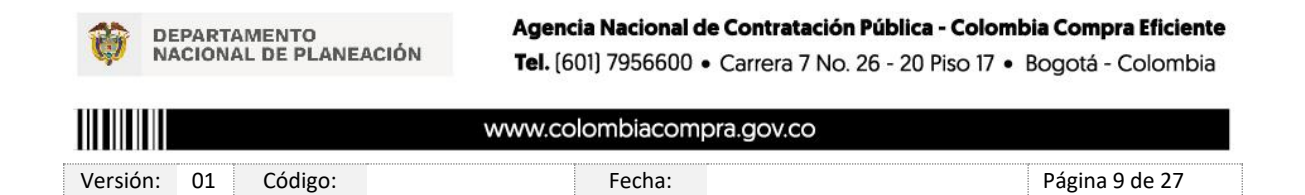

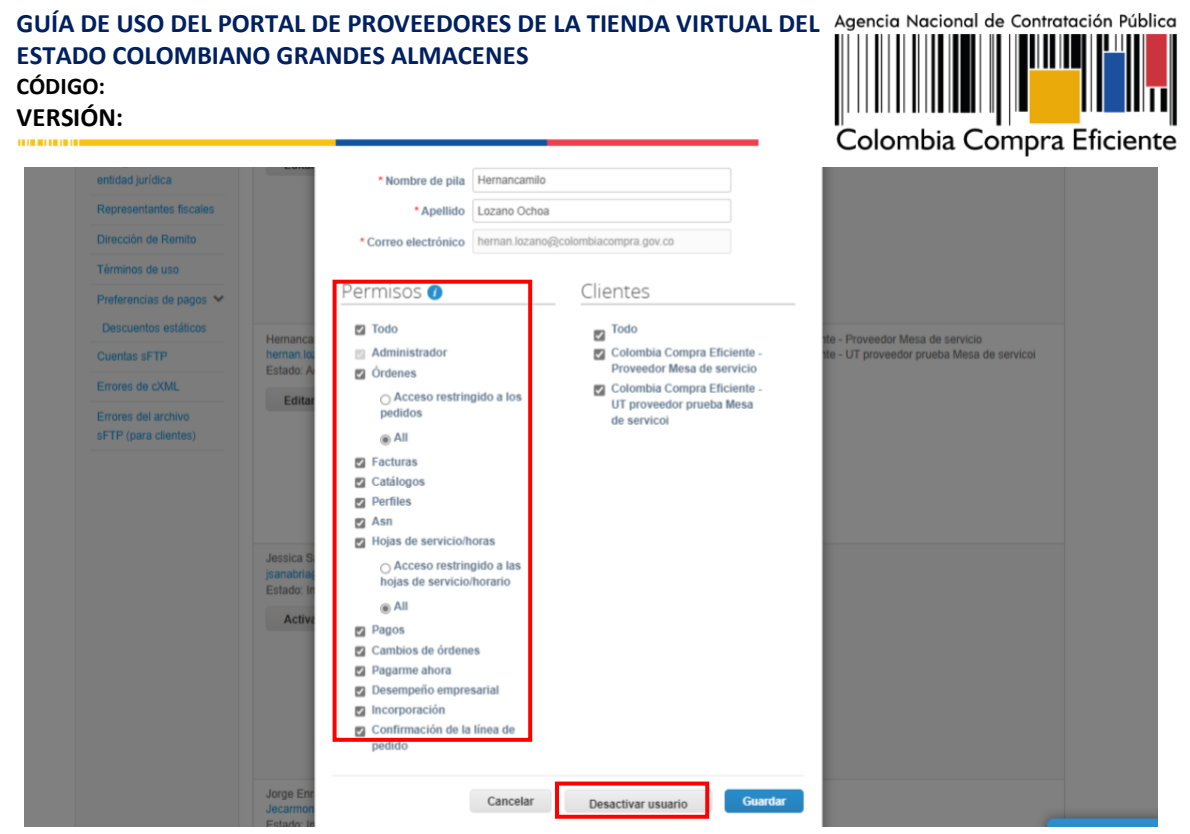

**Ilustración 9 Desactivación de usuarios**

### <span id="page-9-2"></span><span id="page-9-0"></span>**3. Crear y Actualizar Catálogos**

La gestión de catálogos y artículos corresponde a los proveedores que fueron seleccionados para los IAD y AMP que lo requieran, los catálogos se visualizan con el nombre único del catálogo, fecha de creación y el estado. La herramienta permite crear un nuevo catálogo, exportar el contenido para visualizado en Excel, editar y eliminar un catálogo.

### <span id="page-9-1"></span>**3.1. Creación de Catálogos**

Para la creación de catálogos, el proveedor debe ingresar su usuario registrado a Coupa Supplier, dar clic en la pestaña "Catálogos"

Página **10** de **27**

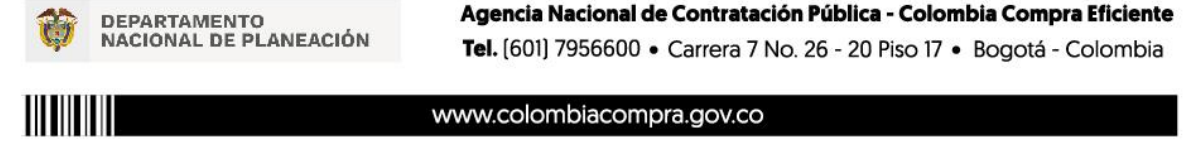

Versión: 01 Código: Fecha: Página 10 de 27

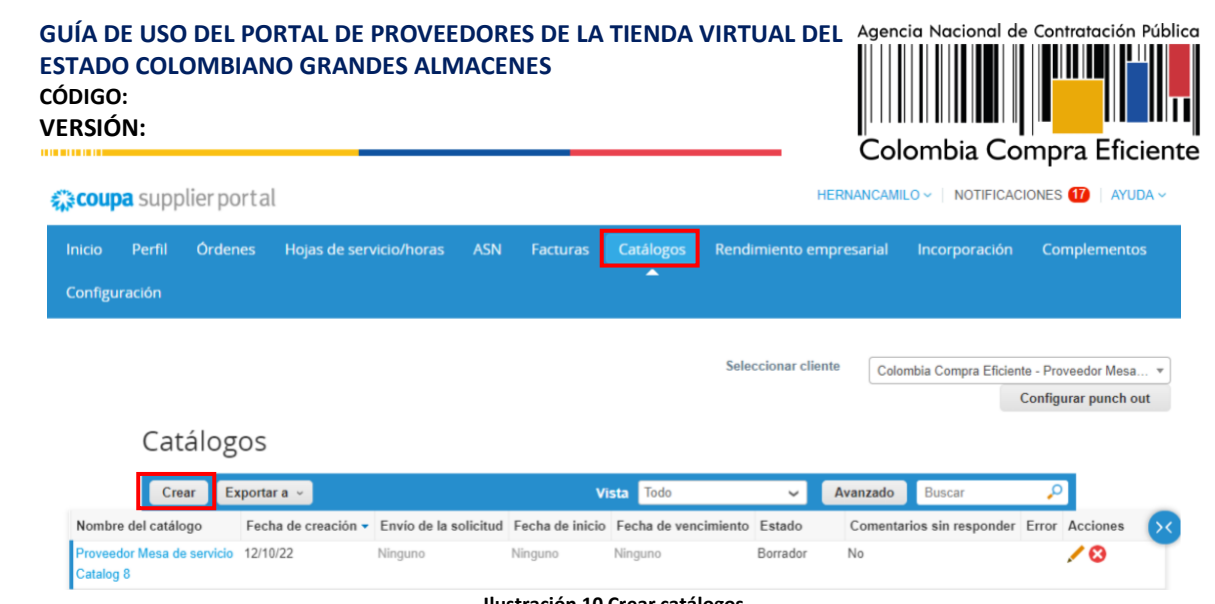

**Ilustración 10 Crear catálogos**

<span id="page-10-0"></span>El proveedor debe seleccionar "Crear" y diligenciar el nombre del catálogo, para el caso de la fecha de Inicio y fecha de vencimiento, no se debe diligenciar para que los catálogos se encuentren siempre disponibles y no genere conflicto con la plataforma.

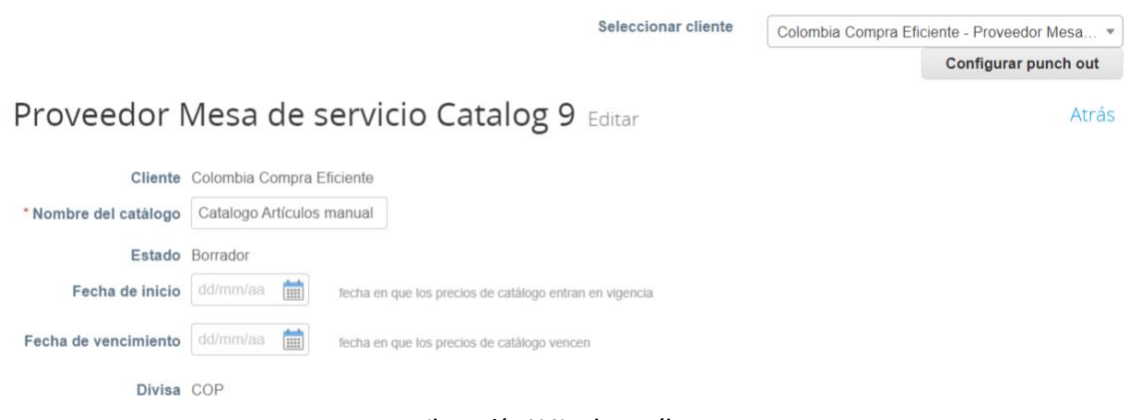

**Ilustración 11 Nombre catálogo**

<span id="page-10-1"></span>La plataforma permite dos opciones para cargar artículos al catálogo, la opción de "Crear" y "Carga Masiva".

<span id="page-10-2"></span>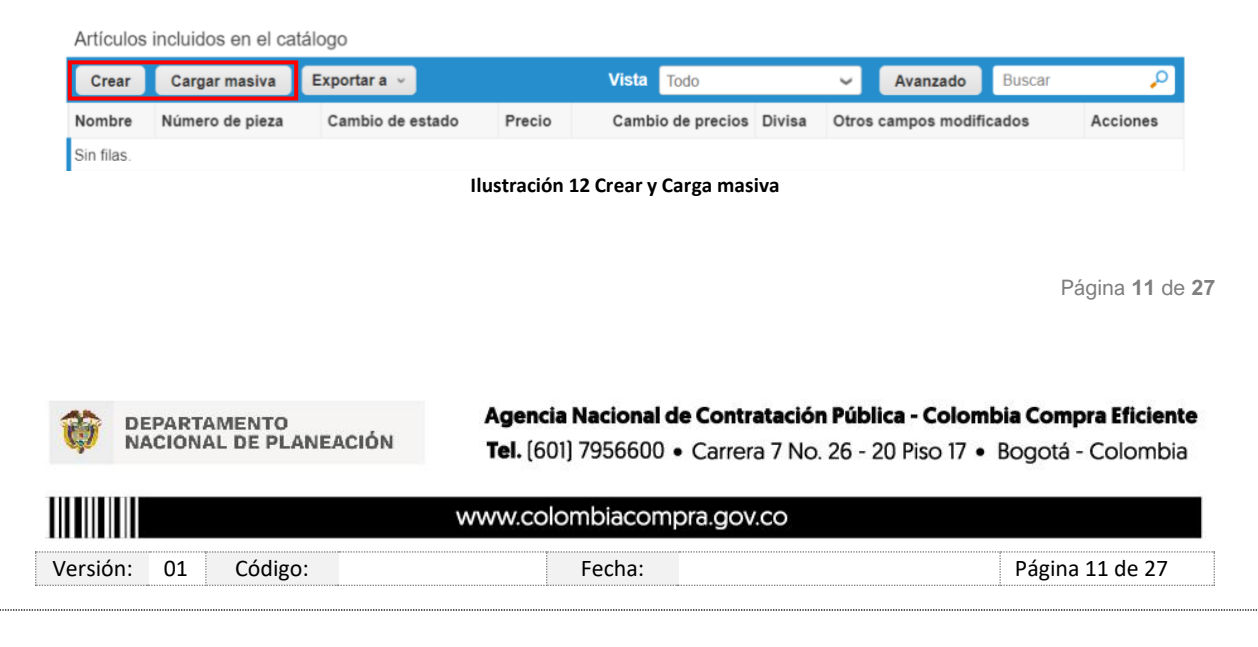

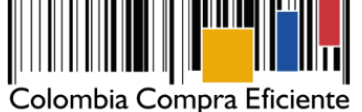

• **Crear:** Permite agregar de a un artículo a la vez y se deben diligenciar los campos obligatorios: Nombre, Descripción, Unidad de Medida, Numero de Pieza y Precio de manera manual, así:

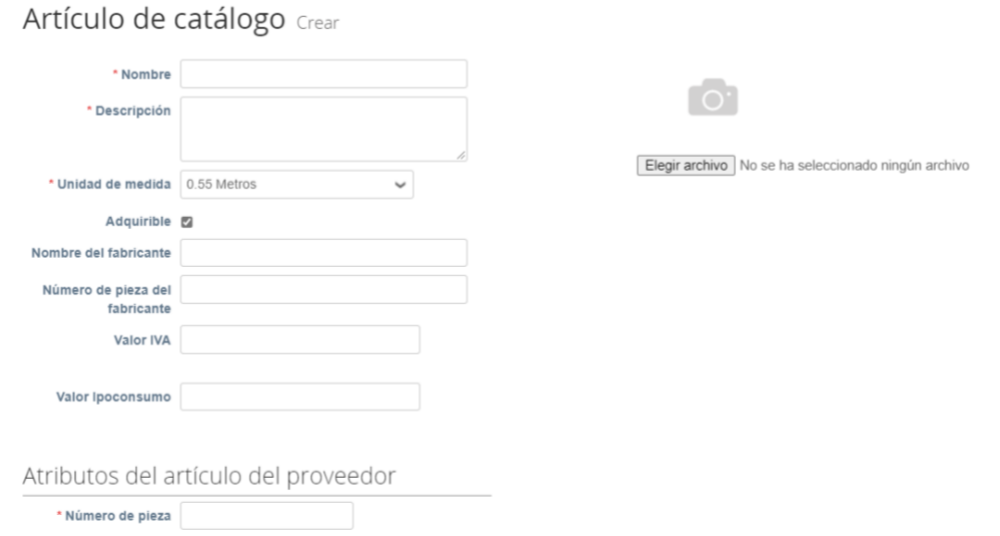

**Ilustración 13 Crear manual artículo**

<span id="page-11-0"></span>La plataforma ofrece diferentes unidades de medida, si no encuentra la que corresponde al artículo, puede seleccionar la opción "unidad" y en la descripción detallar la información que corresponde. Esta opción, también permite cargar una imagen en "Elegir archivo", para complementar la visualización del artículo. Una vez diligenciamos la información requerida, damos clic en "Guardar".

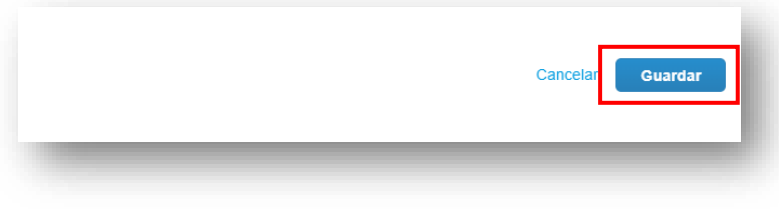

**Ilustración 14 Guardar artículo**

<span id="page-11-1"></span>**Importante:** El número de pieza corresponde a un consecutivo único de identificación del artículo, es decir, no se puede repetir este consecutivo entre artículos, ya que para futuras inclusiones si se carga otro producto con el mismo consecutivo, la plataforma lo tomara como una actualización y no como un elemento nuevo.

Posteriormente, la plataforma mostrara el resumen de artículos que hemos registrado, para publicar el catálogo damos clic en "Enviar al comprador".

Página **12** de **27**

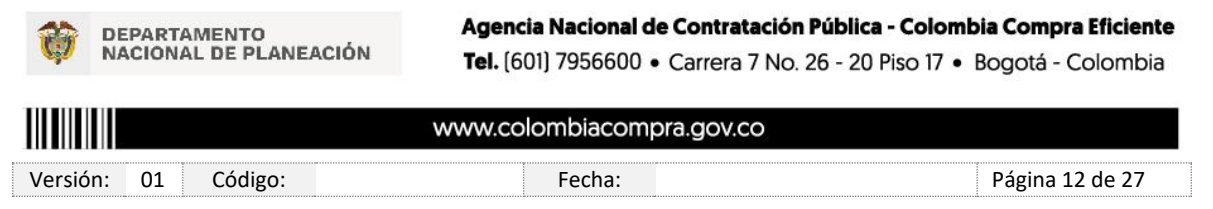

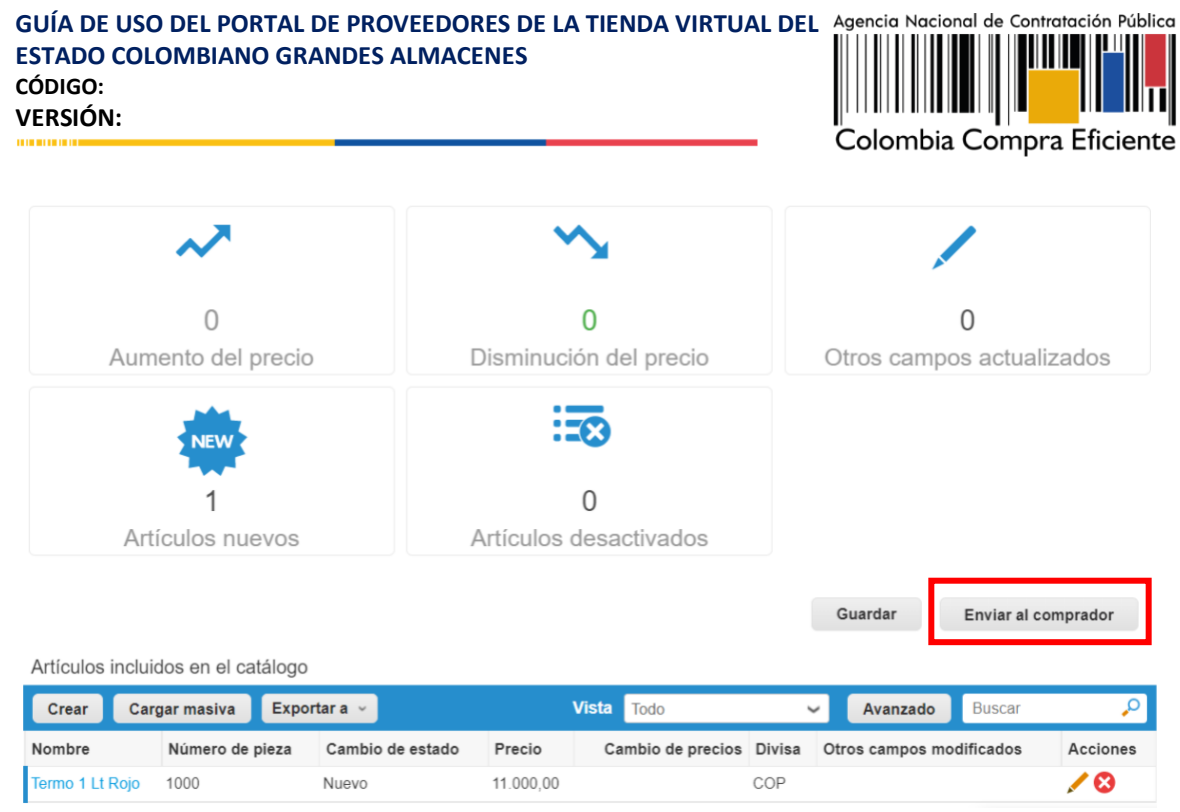

**Ilustración 15 Enviar catálogo al comprador**

<span id="page-12-0"></span>EL catálogo no se aprueba automáticamente, este queda en estado "Pendiente de aprobación", una vez aprobado, cambia el estado a "Aceptado por el cliente".

• **Carga masiva:** Permite con un archivo CSV realizar el cargue de varios artículos al catálogo.

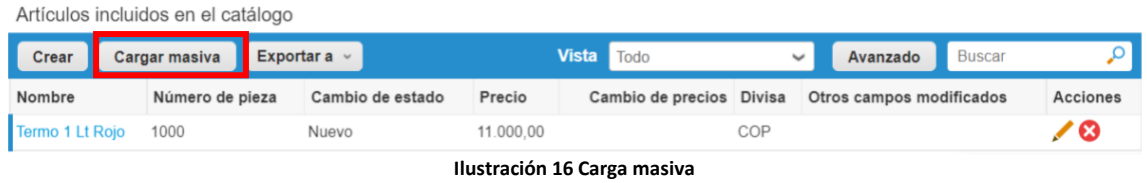

<span id="page-12-1"></span>Se debe descargar el formato CSV para Excel desde la plataforma en la opción "descargar", sugerimos tener presente las recomendaciones que la plataforma indica:

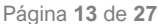

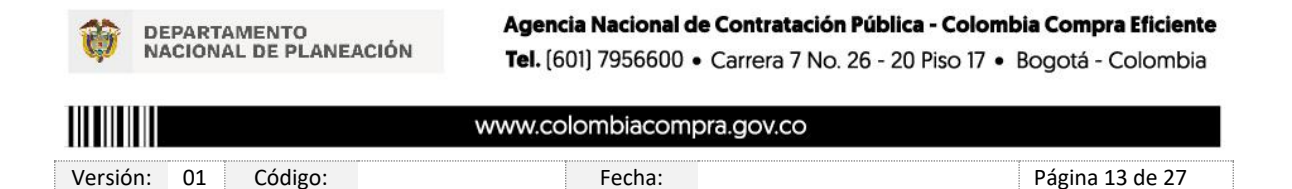

#### **GUÍA DE USO DEL PORTAL DE PROVEEDORES DE LA TIENDA VIRTUAL DEL**  Agencia Nacional de Contratación Pública **ESTADO COLOMBIANO GRANDES ALMACENES CÓDIGO: VERSIÓN:** Colombia Compra Eficiente

Actualizaciones de artículos mediante carga de varios para Catalogo Artíc ulos manual Siga estos pasos para la carga de artículos Descargar la plantilla CSV o exportar la lista actual (en función del separador de campos del archivo CSV en su configuración Idioma y región) descargar  $\vee$  D Exportar a  $\vee$ **1 2** 2. Complete o actualice el archivo CSV Pres uí para obtener una descripción de los campos obligatorios y opcionales en la plantilla. · Los campos marcados con un "\*" son obligatorios · Cada fila cargada creará un nuevo artículo · Presione "iniciar carga" y el sistema intentará cargar las 6 primeras filas desde su archivo y mostrará los resultados.

3. Cargar el archivo actualizado

**3** Elegir archivo No se ha seleccionado ningún archivo

Nota: Si está cargando archivos csv que no contienen caracteres en inglés, consulte lo siguientenota de ayuda.

**Comenzar carga 4**

<span id="page-13-0"></span>A continuación, un ejemplo de un formato diligenciado:

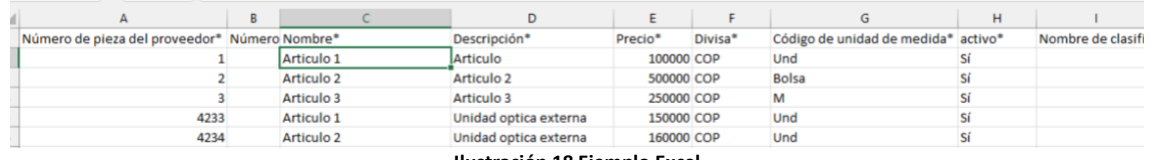

**Ilustración 17 CSV para Excel**

<span id="page-13-1"></span>Una vez diligencie el archivo CSV, seleccionar la opción "Elegir archivo" cargar el CSV diligenciado, y finalmente dar clic en "Comenzar Carga" la plataforma le debe mostrar los artículos cargados, y para completar la acción dar clic en "Finalizar carga".

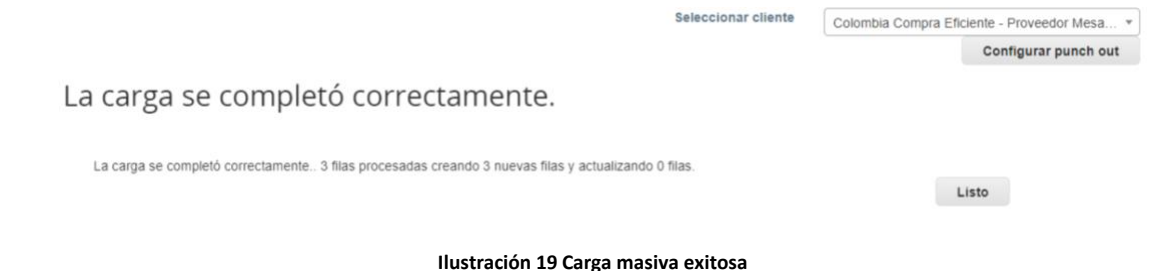

<span id="page-13-2"></span>Luego de esto, continua con el proceso de acuerdo con la *ilustración 15 Enviar catálogo al comprador.*

Página **14** de **27**

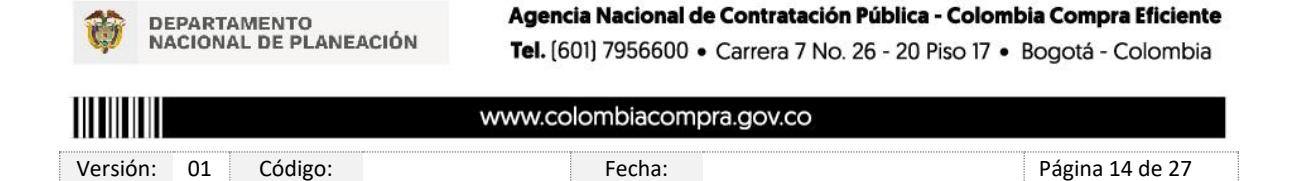

**Ilustración 18 Ejemplo Excel**

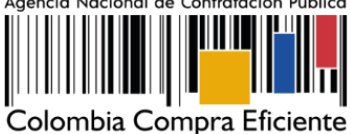

### <span id="page-14-0"></span>**3.2. Actualización de Catálogo**

La actualización de catálogos se realiza de la misma manera que la creación, la plataforma en el nombre del catálogo indica la versión de este, no existe una opción o botón que indique actualización, al dar clic en "Crear" la plataforma le permite agregar sobre el actual catálogo nuevos artículos, o modificar los elementos existentes.

Para modificar de manera manual los artículos, al dar clic en "Crear" se habilita la nueva versión del catálogo, y en la columna "Acciones" nos permite la opción editar.

Artículos incluidos en el catálogo

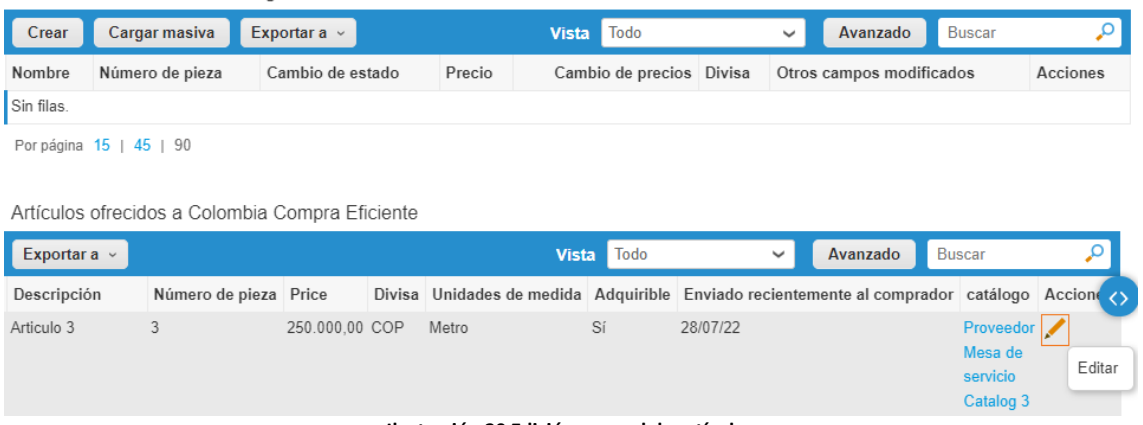

**Ilustración 20 Edición manual de artículos**

<span id="page-14-1"></span>Desde allí, nos permitirá cambiar todos los campos, excepto "Numero de pieza" que como se indicó antes, corresponde a un consecutivo único de identificación del artículo. Por otro lado, si se requiere deshabilitar el artículo, se desmarca la casilla "Adquirible".

<span id="page-14-2"></span>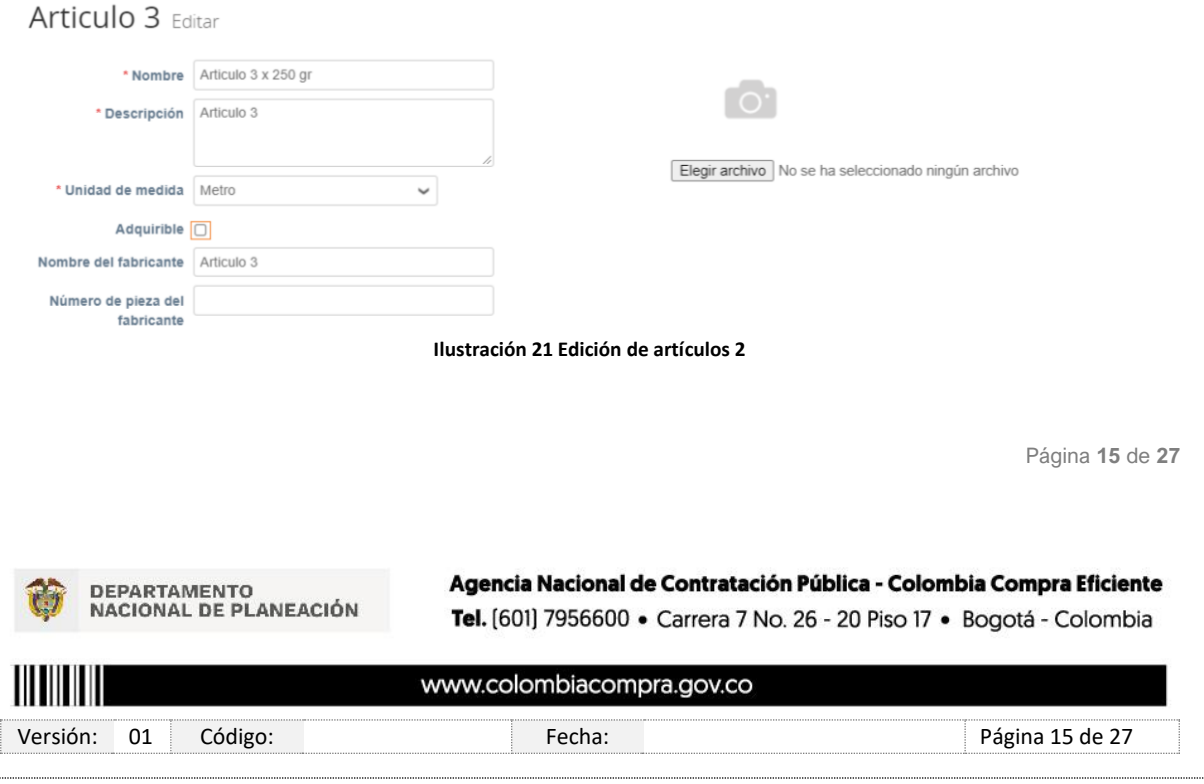

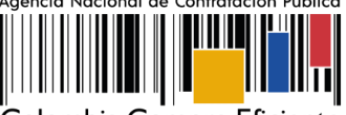

Colombia Compra Eficiente

Si requiere realizar la edición masiva, ingresamos a la opción "Carga masiva" y seleccionamos "Exportar" CSV para Excel (lista actual), allí nos descargara el listado actual de artículos, los cuales se pueden editar, posteriormente se carga el archivo y se continua con la opción "Comenzar carga".

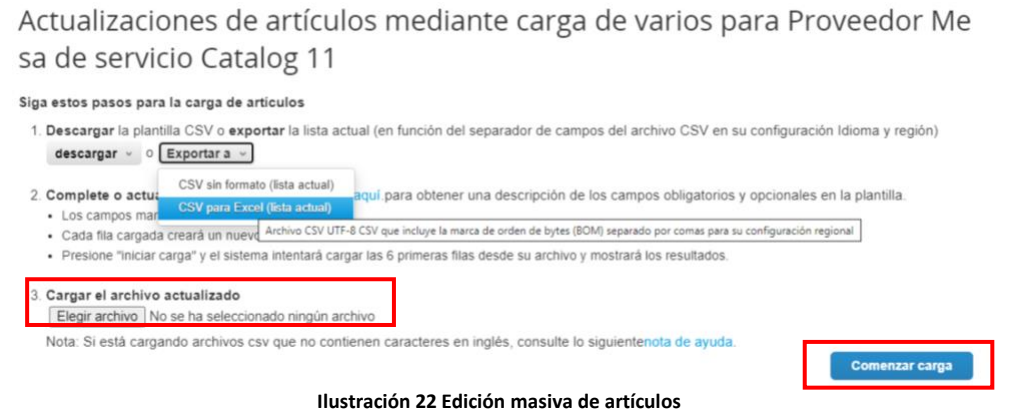

<span id="page-15-1"></span>Finalmente, se continua con el proceso de acuerdo con la *ilustración 15 Enviar catálogo al comprador.*

### <span id="page-15-0"></span>**4. Consulta de Órdenes de Compra**

La consulta de las órdenes de compra de la plataforma para proveedores permitirá observar el detalle de los artículos de la orden, su valor actual, la información de contacto de la entidad y supervisor, es importante recordar que en el momento en que se adjudique la orden de compra, le llegara una notificación al correo suministrado por el proveedor a la ANCP-CCE.

Ingresamos a la pestaña "Órdenes", para observar el detalle de la orden de compra, damos clic sobre el número de la orden de compra.

Página **16** de **27**

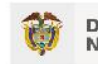

**DEPARTAMENTO** NACIONAL DE PLANEACIÓN

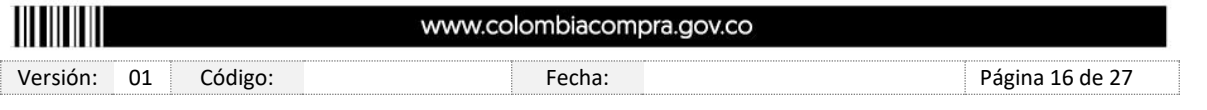

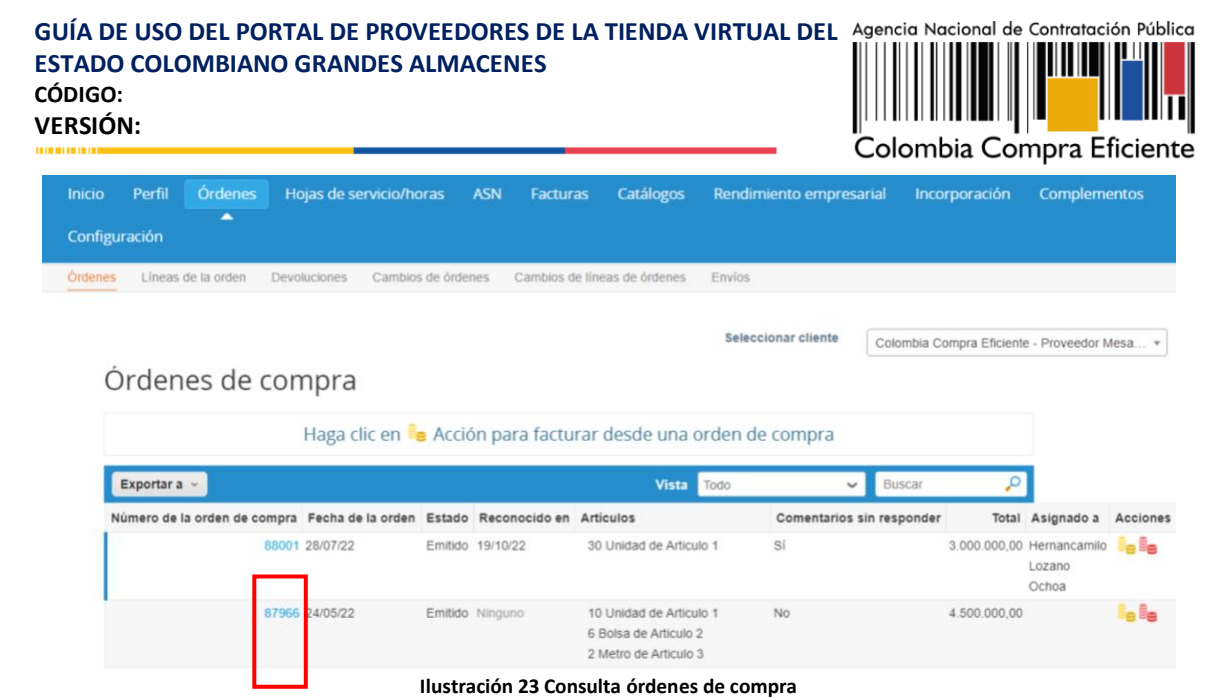

<span id="page-16-2"></span>Desde el detalle de la orden de compra podrá ingresar comentarios y anexos, crear facturas e imprimir la información de la orden de compra.

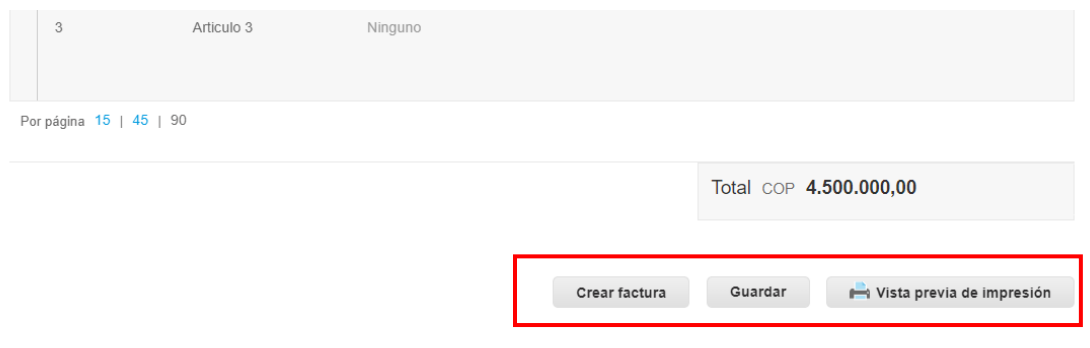

#### **Ilustración 24 Consulta órdenes de compra 2**

#### <span id="page-16-3"></span><span id="page-16-0"></span>**5. Crear, editar y anular facturas**

### <span id="page-16-1"></span>**5.1. Crear Factura**

Para crear una factura en la TVEC, desde el portal de proveedores debe ingresar a la pestaña "Órdenes", en el listado de las órdenes de compra en la columna "Acciones" selecciona la opción Crear factura.

Página **17** de **27**

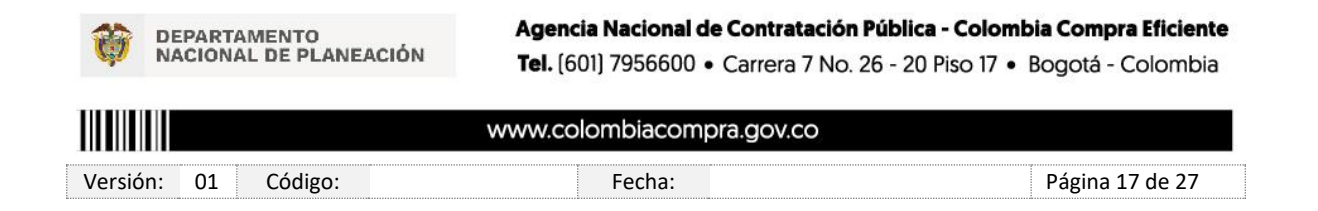

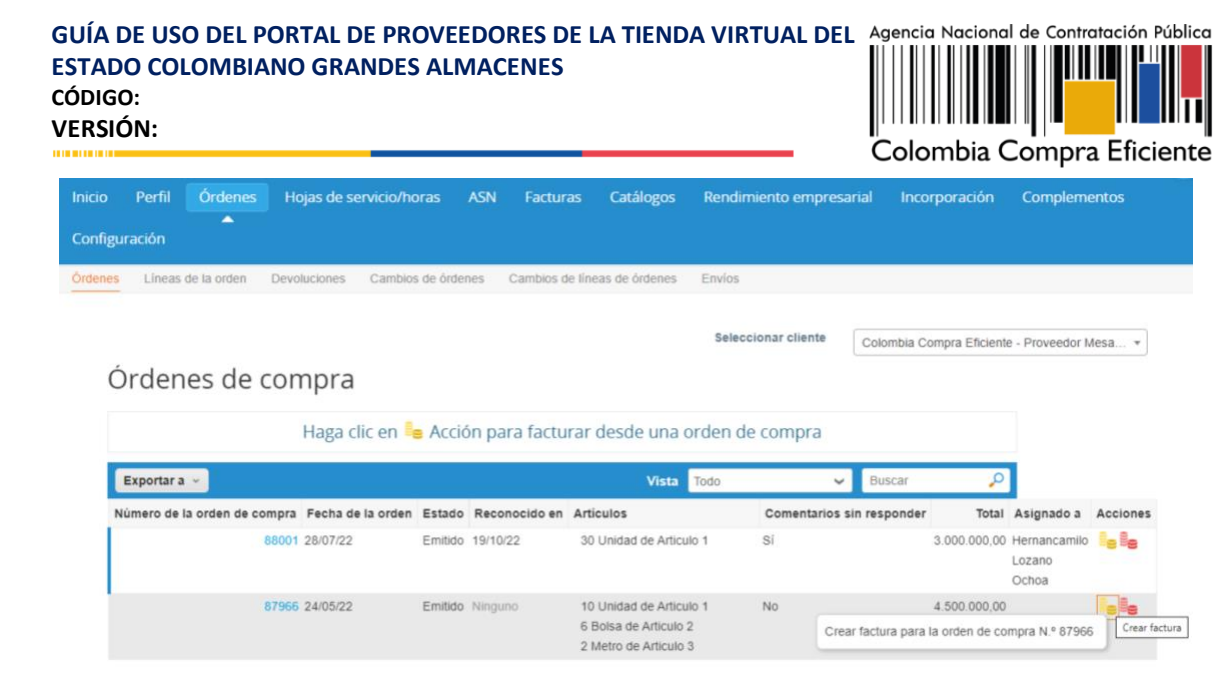

**Ilustración 25 Crear factura**

<span id="page-17-0"></span>El Proveedor debe diligenciar la información básica de la factura

- Número de factura.
- Fecha de la factura.
- Imagen escaneada: en este campo el Proveedor debe cargar la copia de la factura de venta escaneada. Se sugiere que el formato anexo sea en PDF ya que otros formatos pueden generar conflicto.
- Notas del Proveedor: es este campo el Proveedor puede especificar información adicional relacionados con la factura.
- Datos Adjunto: el proveedor puede adjuntar otros archivos si lo requiere.

Página **18** de **27**

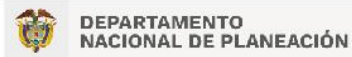

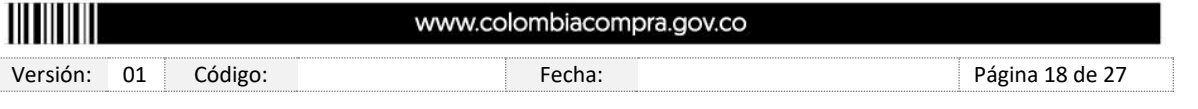

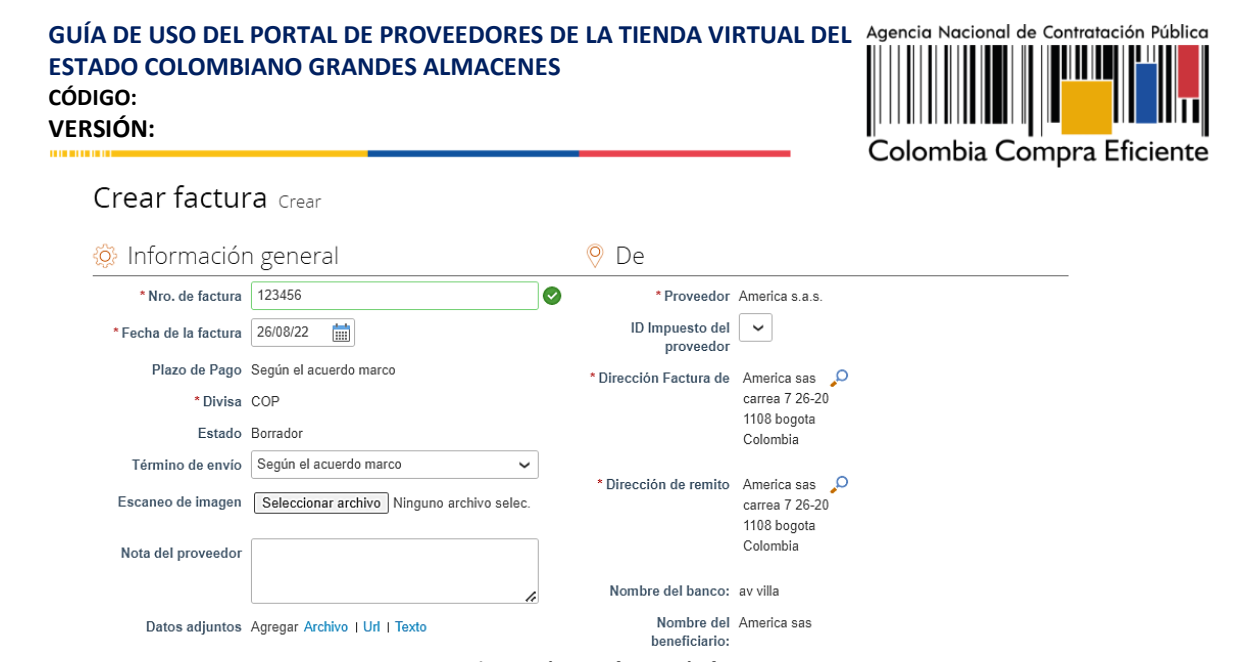

**Ilustración 26 Información factura**

<span id="page-18-0"></span>Al crear una factura, el sistema genera todos los artículos que están en la Orden de Compra y en el campo de cantidad por artículo aparece el valor pendiente por facturar para esa Orden de Compra. El Proveedor debe ingresar la cantidad y el precio a facturar por artículo, asi mismo permite eliminar lineas de la factura que no se van a tener en cuenta para esa factura si esto aplica. La factura debe sumar el mismo valor que aparece en la factura original generada por el Proveedor.

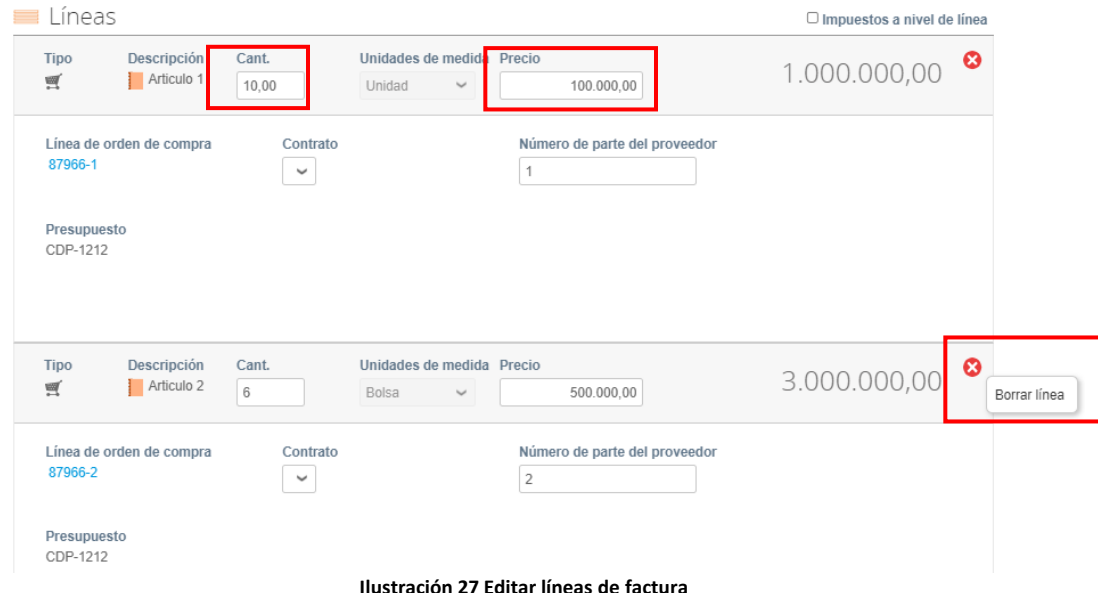

<span id="page-18-1"></span>Para verificar el valor final de la factura el Proveedor debe hacer clic en el botón "Calcular".

Página **19** de **27**

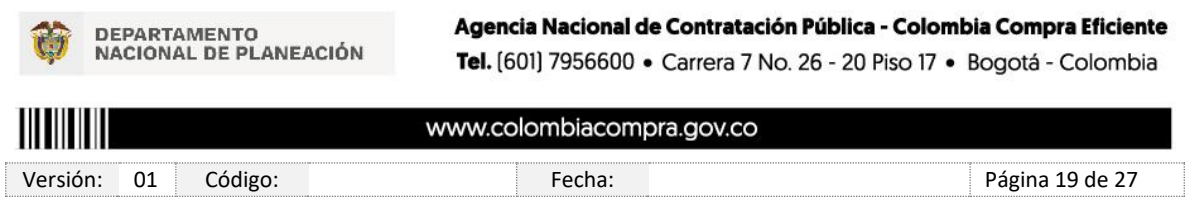

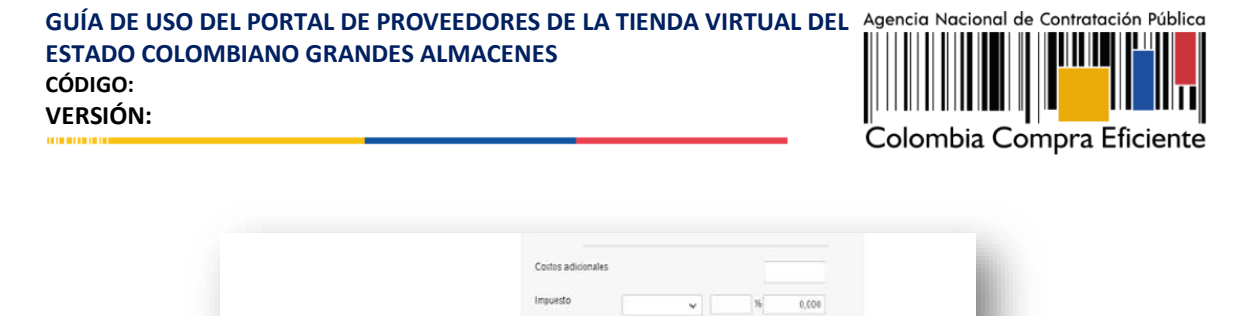

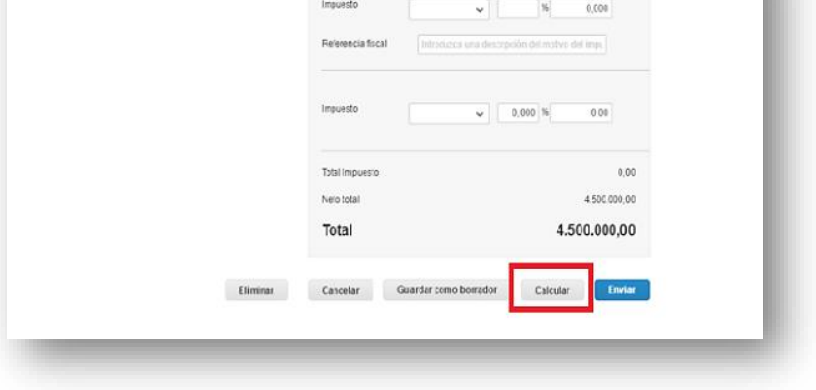

**Ilustración 28 Calcular valores de factura**

<span id="page-19-0"></span>Una vez diligenciadas las casillas y verificado el valor total el proveedor debe hacer clic en el botón enviar y el sistema mostrará un mensaje de confirmación.

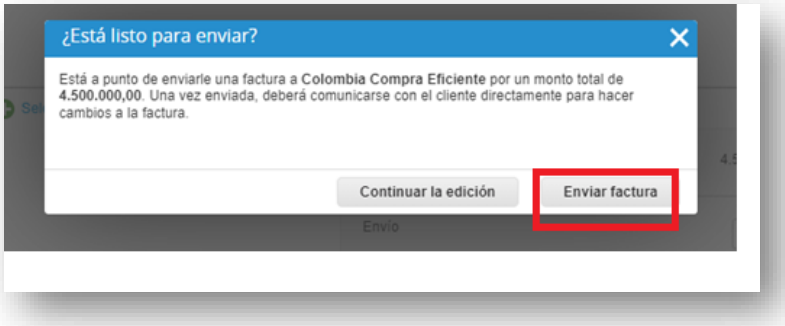

#### **Ilustración 29 Enviar factura**

<span id="page-19-1"></span>Una vez enviada la factura, la misma queda "Pendiente de aprobación" por parte de la entidad, si la entidad la aprueba el estado de la factura cambia a "Aprobado", si la entidad la rechaza el estado de la factura queda "En conflicto" en tal caso se debe validar el motivo por el cual se rechazo la factura y ajustarla si es necesario.

Página **20** de **27**

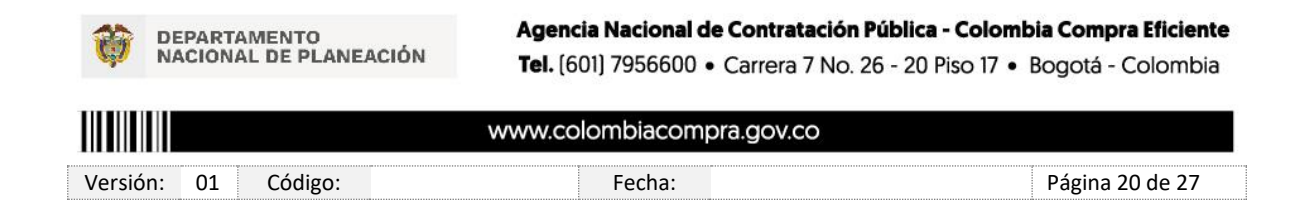

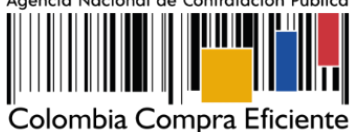

### <span id="page-20-0"></span>**5.2. Editar y Anular Factura**

Para editar facturas se debe tener en cuenta que solo se puede hacer este proceso cuando las facturas se encuentran en estado "Borrador" y "En conflicto", para validarlas ingresamos a la pestaña "Facturas", allí no mostrara el listado de las facturas que hemos creado, la fecha de creación,el estado y el numero de la orden de compra. En la columna "Acciones" podremos evidenciar las opciones Editar, Resolver y Eliminar.

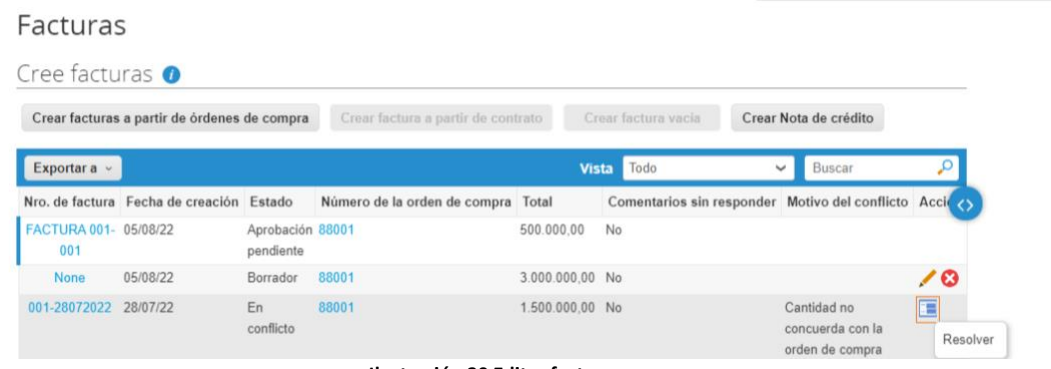

**Ilustración 30 Editar facturas**

<span id="page-20-1"></span>Particularmente, la opción "Resolver" se da para facturas que la entidad estatal haya rechazado, en tal caso, el proveedor puede corregir la factura o anularla teniendo en cuenta los siguiente.

**Anular:** Si esta factura se emitió en duplicado o ya se ha pagado, puede anularla.

**Corregir factura:** Si la factura en disputa tiene algún detalle incorrecto, elija esta opción para permitir una corrección instantánea de la factura.

Página **21** de **27**

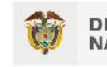

**DEPARTAMENTO** NACIONAL DE PLANEACIÓN

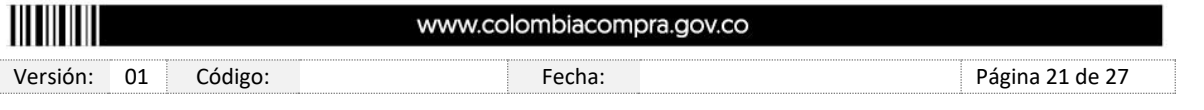

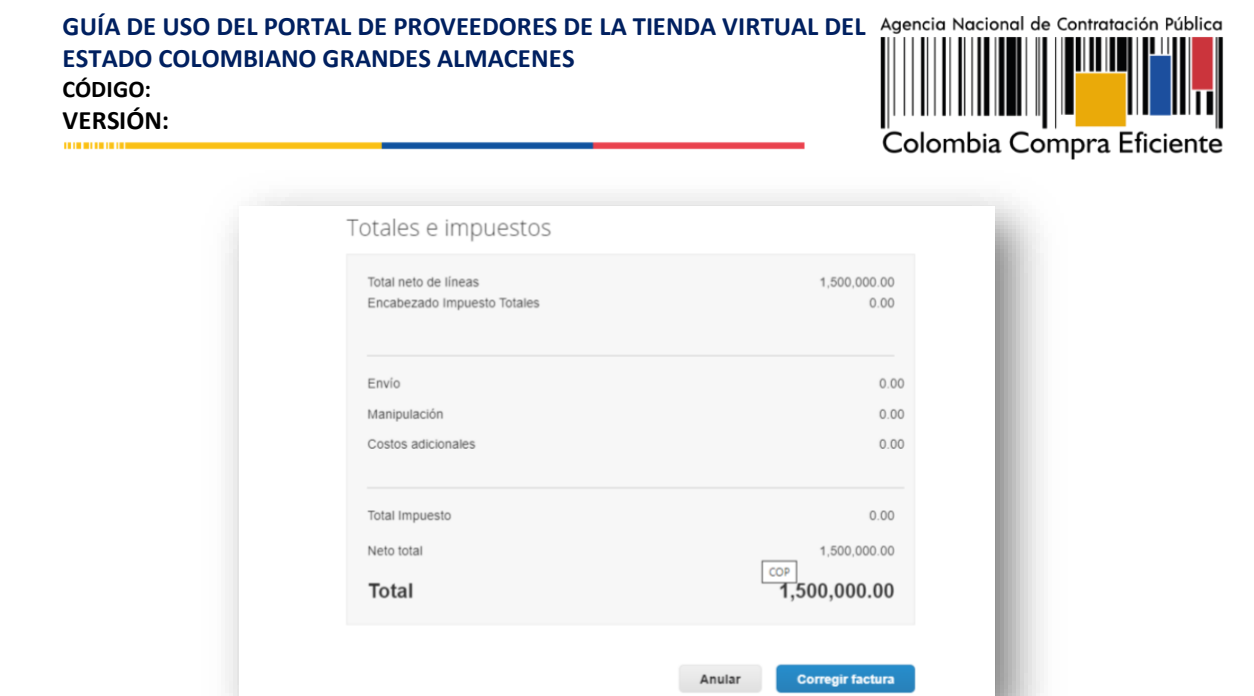

**Ilustración 31 Anular - Corregir factura**

### <span id="page-21-2"></span><span id="page-21-0"></span>**6. Solictud de Inclusión de Bienes**

### <span id="page-21-1"></span>**6.1. Invitación a Inclusión de Bienes**

Cuando una Entidad Compradora genera una solicitud de inclusión, el proveedor recibe una invitación a cotizar por medio del correo electrónico que registraron ante la ANCP-CCE. Para participar de la invitación debe dar clic en "Ver Evento"

Página **22** de **27**

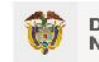

**DEPARTAMENTO** NACIONAL DE PLANEACIÓN

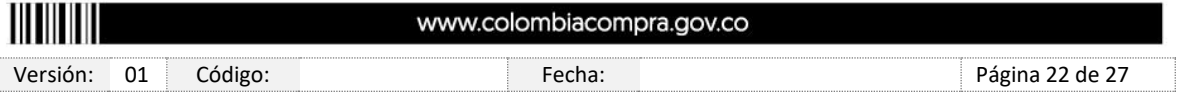

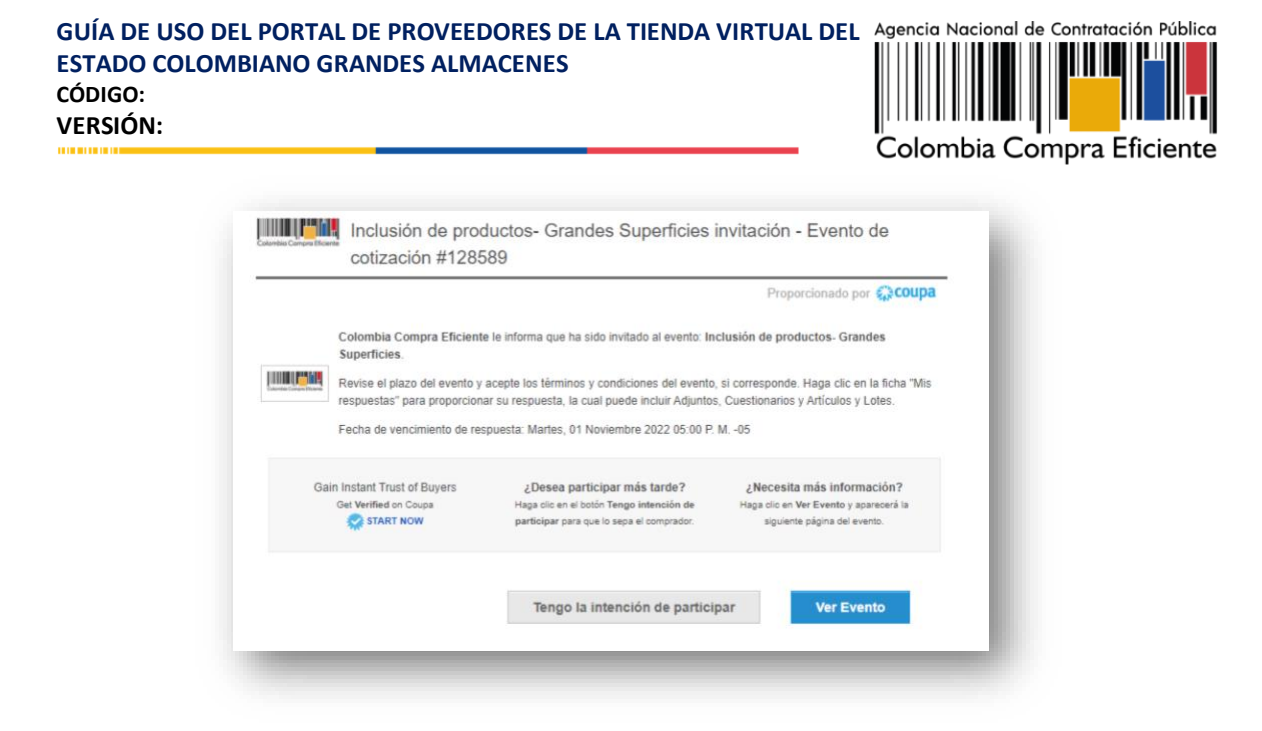

**Ilustración 32 Correo de invitación**

<span id="page-22-0"></span>El proveedor debe verificar la "Información del Evento" y la fecha de finalización. Asimismo, el proveedor debe marcar en el espacio indicado que tiene la intención de responder y aceptar los términos y condiciones para que se habilite el botón de "Ingresar Respuesta".

Página **23** de **27**

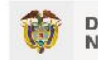

**DEPARTAMENTO** NACIONAL DE PLANEACIÓN

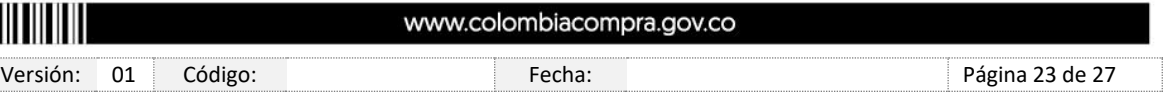

#### Agencia Nacional de Contratación Pública **GUÍA DE USO DEL PORTAL DE PROVEEDORES DE LA TIENDA VIRTUAL DEL ESTADO COLOMBIANO GRANDES ALMACENES CÓDIGO: VERSIÓN:** a Eficiente

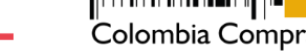

Información de evento

Colombia Compra Eficiente le informa que ha sido invitado al evento: Inclusión de productos- Grandes Superficies. Revise el plazo del evento y acepte los términos y condiciones del evento, si corresponde. Haga clic en la ficha "Mis respuestas" para proporcionar su respuesta, la cual puede incluir Adjuntos, Cuestionarios y Artículos y Lotes.

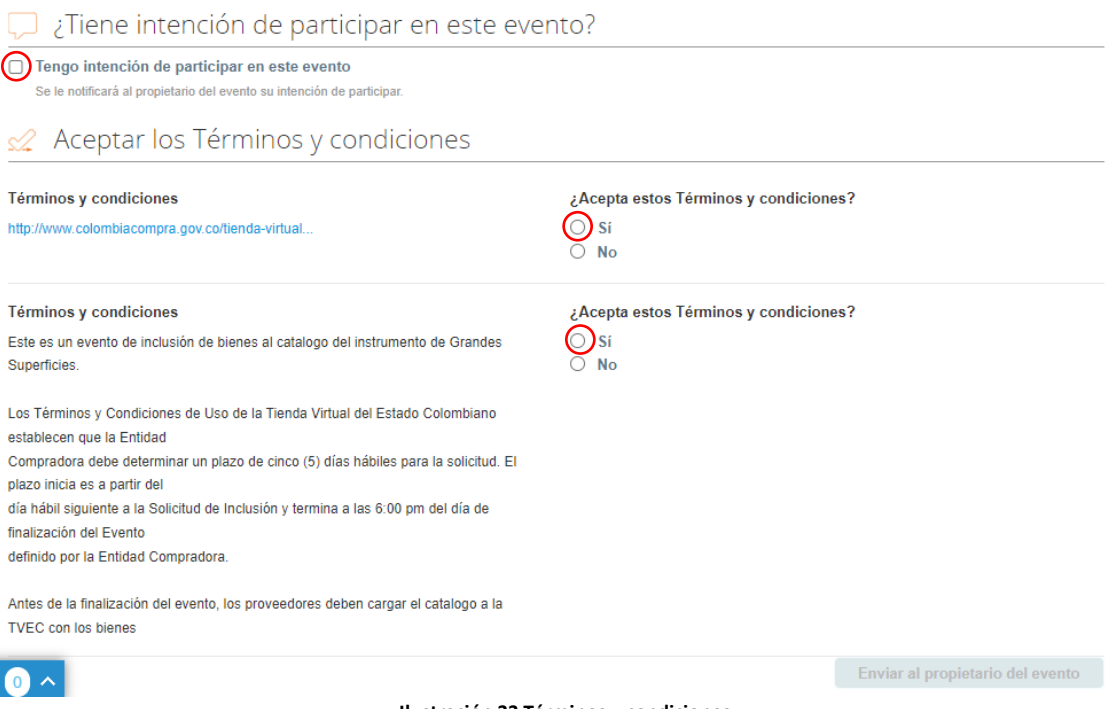

**Ilustración 33 Términos y condiciones**

<span id="page-23-1"></span>Una vez realizados estos pasos, se habilita la pestaña "Mi respuesta" donde podrá validar el formato de inclusión

Recuerde que el tiempo establecido para dar respuesta al evento de inclusión son cinco (5) días hábiles. Una vez se responda sobre la disponibilidad del bien a incluir y el precio se debe realizar dicha inclusión en su Catálogo dentro de los siguientes cinco (5) días hábiles siguientes.

### <span id="page-23-0"></span>**6.2. Responder al Evento de Inclusión**

En la pestaña "Mi respuesta", encontrará el formato de Solicitud de Inclusión en un archivo en Excel donde la Entidad Compradora define las especificaciones de los bienes o servicios que planea incluir, deberá descargar y guardar el archivo diligenciado inicialmente por la Entidad Compradora.

Página **24** de **27**

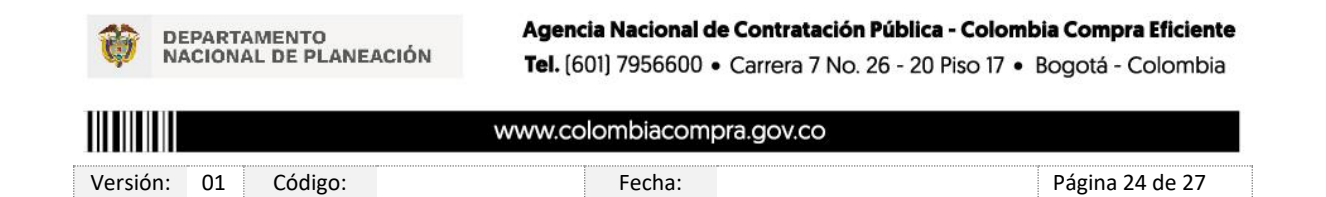

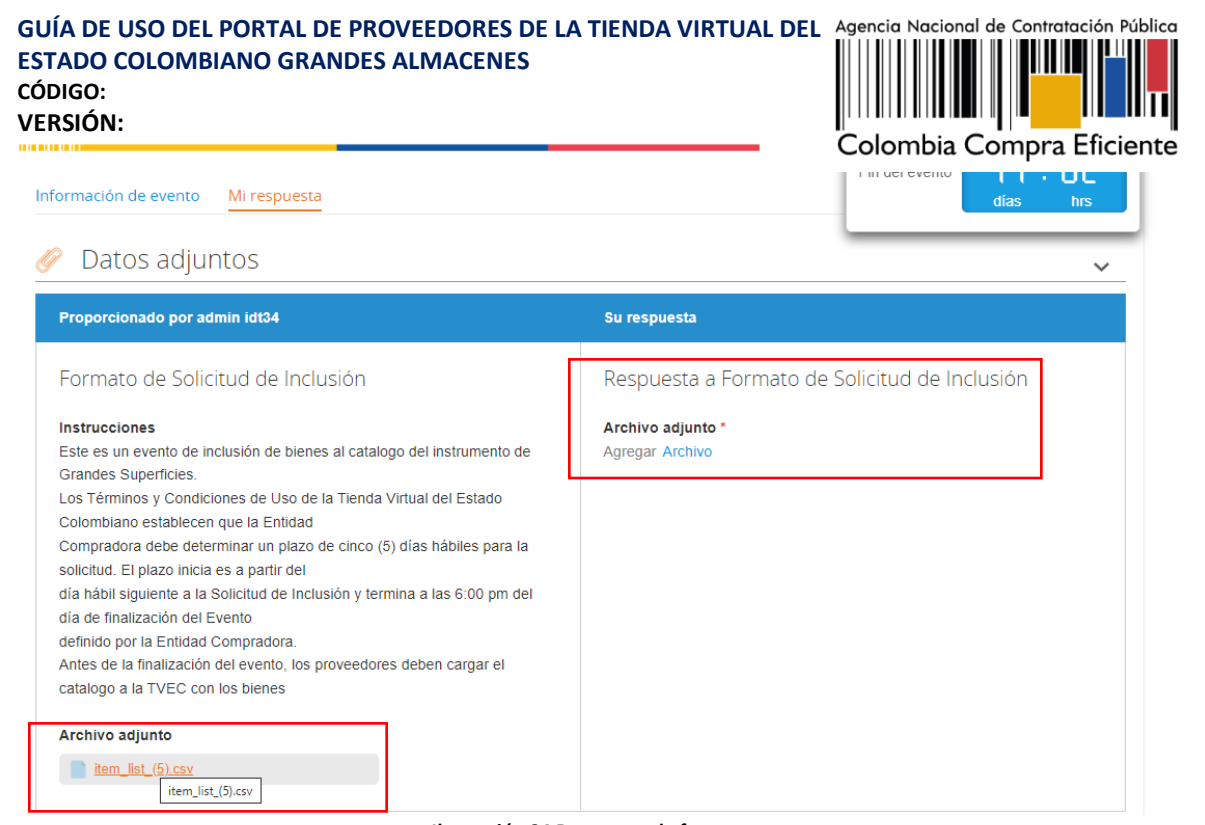

**Ilustración 34 Descargue de formato**

<span id="page-24-0"></span>Una vez descargado el archivo en Excel, el proveedor debe diligenciar los campos con su respuesta.

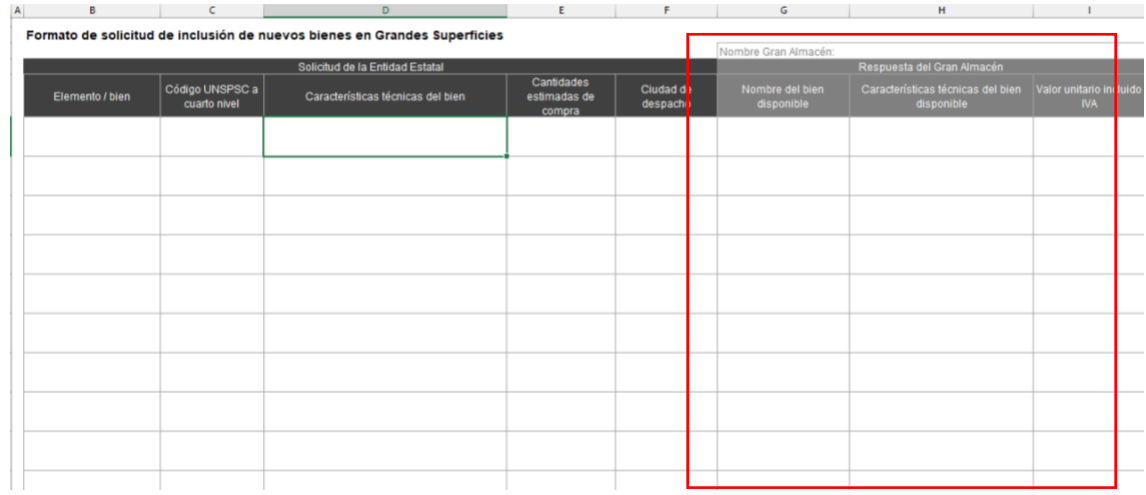

**Ilustración 35 Formato Inclusión**

<span id="page-24-1"></span>El Proveedor debe cargar el archivo en Excel diligenciado en el paso anterior en "Agregar Archivo" en la sección Respuesta a Formato de Solicitud de Inclusión", y por último dar clic en "Enviar respuesta al comprador".

Página **25** de **27**

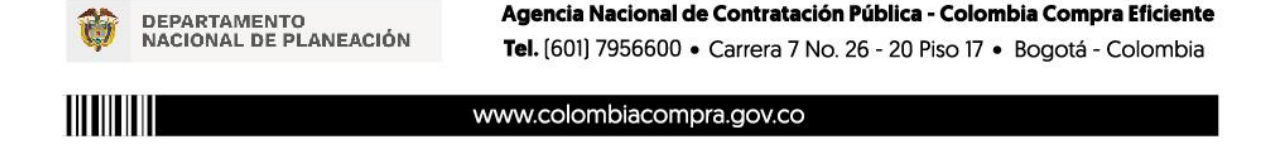

Versión: 01 Código: entre en el Fecha: en entre en el Página 25 de 27

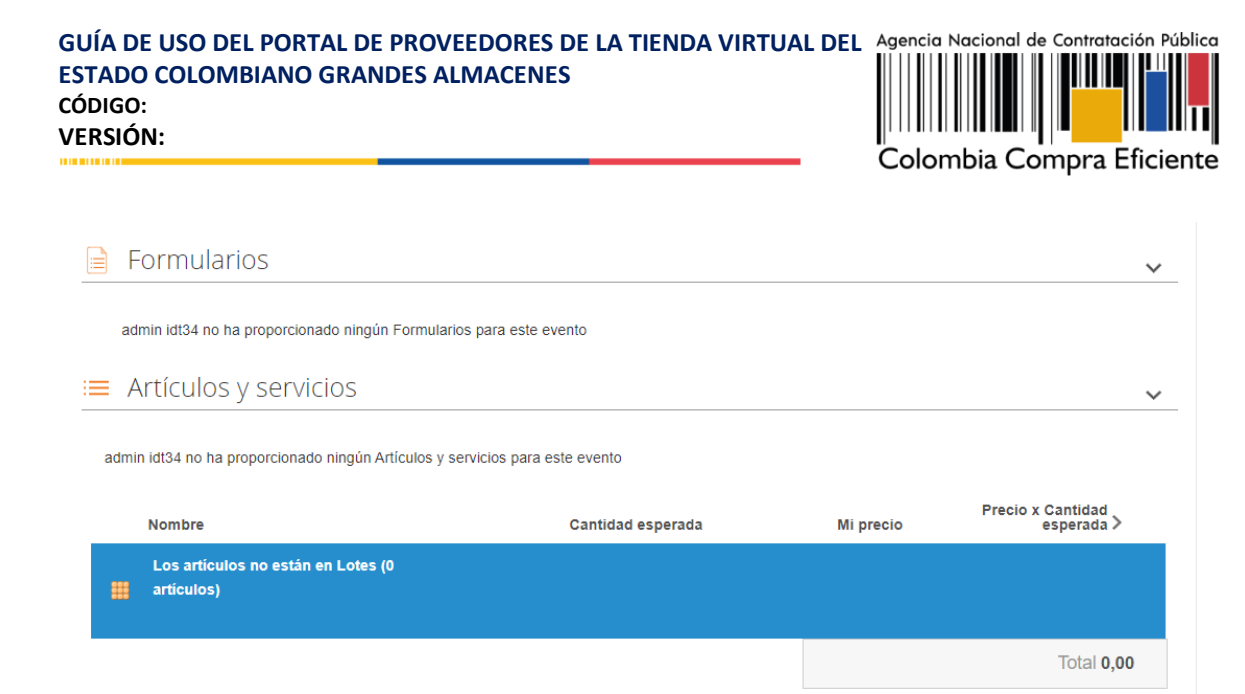

**Ilustración 36 Enviar respuesta al comprador**

Cargar historial

Guardar

### <span id="page-25-1"></span><span id="page-25-0"></span>**7. Ficha técnica de documento y control de cambios**

Importar de Excel

Exportar a Excel

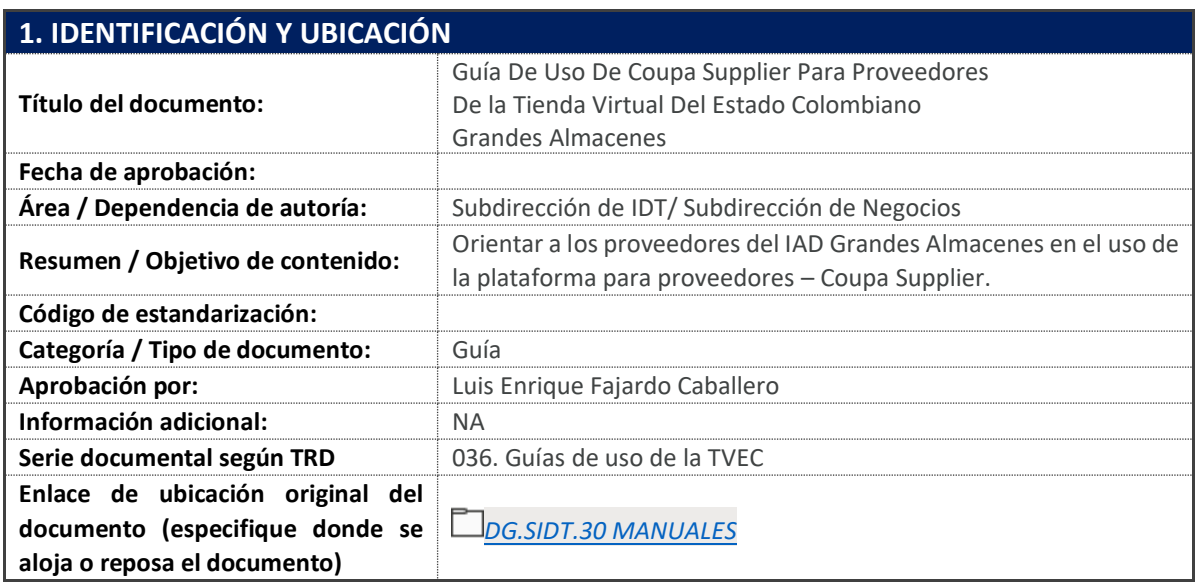

Página **26** de **27**

Enviar respuesta al comprador

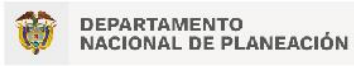

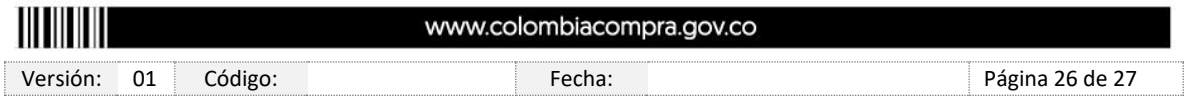

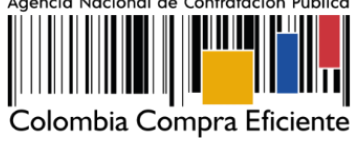

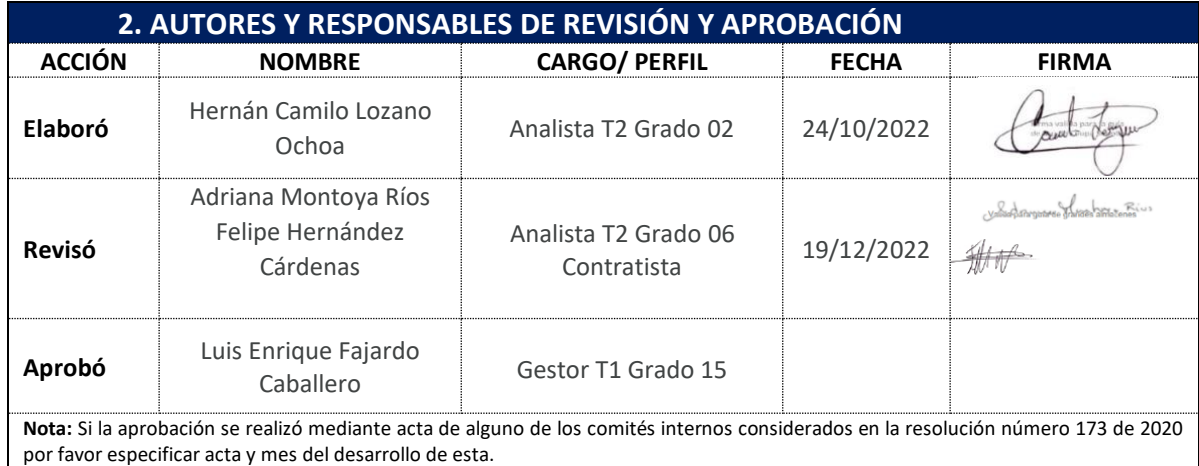

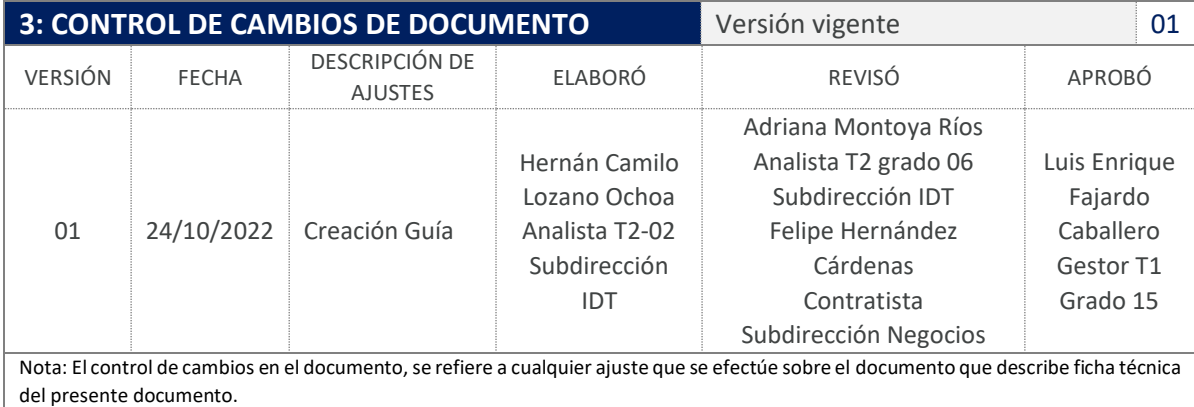

Página **27** de **27**

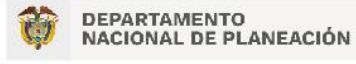

Agencia Nacional de Contratación Pública - Colombia Compra Eficiente

Tel. [601] 7956600 · Carrera 7 No. 26 - 20 Piso 17 · Bogotá - Colombia

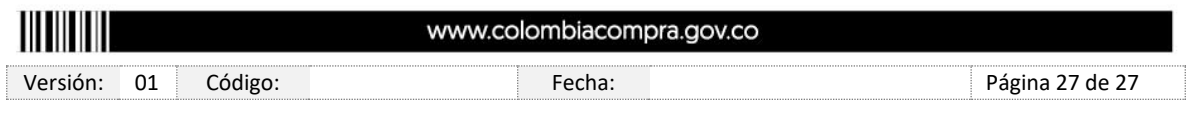